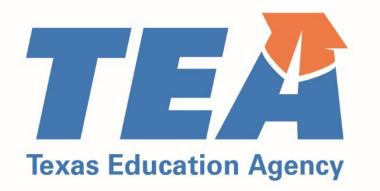

# Educator Preparation Program Data Reporting Manual

Effective 9/16/2022 - 9/15/2023

Updated 09/01/2022

# Introduction

The Educator Preparation Program (EPP) Data Reporting Manual includes information to guide EPP data reporting during the current Academic Year (AY). This manual has been updated to reflect changes that became effective in the prior and current AY.

During AY 2022-2023, EPPs submit data about AY 2022-2023 and AY 2021-2022. Where applicable, we have worked to provide clarity on the reporting time frame.

This manual is subject to change over the course of the reporting year. Please refer the updated date on the bottom of the page to ensure you have the most up-to-date edition.

This manual is a service and a resource only. Nothing in this manual overrules statute, code, or other authoritative sources.

This manual can be used in conjunction with training webinars that are available on the TEA website.

We appreciate all you do to prepare outstanding educators for our children and our future.

# Table of Contents

| Introduction                                                                          |
|---------------------------------------------------------------------------------------|
| Table of Contents                                                                     |
| Contact Information5                                                                  |
| TEA5                                                                                  |
| Outside of TEA5                                                                       |
| What's New for 2022-2023?                                                             |
| Definitions7                                                                          |
| Overview of TEA and Federal Data Submission and Reporting for EPPs8                   |
| Data Collection and Processing Calendar9                                              |
| Getting ECOS Access                                                                   |
| ASEP Reporting11                                                                      |
| The Big Picture11                                                                     |
| Application and Admission12                                                           |
| Adding Admissions Individually12                                                      |
| Adding Admissions in Bulk15                                                           |
| Change a Candidate's Admission Record17                                               |
| Updating Admissions in Bulk18                                                         |
| Applied Reporting for Annual Performance Report19                                     |
| Regarding Ethnicity Group Designations19                                              |
| Candidate Withdrawals19                                                               |
| Ongoing Reporting on ECOS                                                             |
| Maintain Finishers                                                                    |
| Changing Certification Fields21                                                       |
| Updating Finisher Records in Bulk22                                                   |
| Adding or Modifying Test Approval24                                                   |
| Adding Test Approval24                                                                |
| Updating or Removing Test Approval24                                                  |
| Update Test Approval Records in Bulk25                                                |
| Review and Approval of Statement of Qualifications for Standard Certified Educators26 |
| Observations                                                                          |
|                                                                                       |

Updated September 01, 2022

| Adding Field Supervisors Individually                                 | 27                         |
|-----------------------------------------------------------------------|----------------------------|
| Uploading Field Supervisors in Bulk                                   |                            |
| Entering Observations                                                 | 29                         |
| Adding Observations Individually                                      |                            |
| Uploading Observations in Bulk                                        |                            |
| Modifying Observation Records                                         |                            |
| Data Verification                                                     |                            |
| Exceptions and Errors                                                 |                            |
| Common Exceptions                                                     |                            |
| Data Verification Affidavit                                           |                            |
| Other ECOS Data Features                                              |                            |
| View Pass Rates                                                       |                            |
| View Admissions                                                       |                            |
| View the Annual Performance Report                                    | 40                         |
| View Observations                                                     | 40                         |
| Get Educator Data                                                     | 42                         |
| Retrieve TEA IDs:                                                     | 43                         |
| Retrieve Fingerprint Status:                                          | 43                         |
| Test Search                                                           | 44                         |
| Title II Reporting                                                    | 44                         |
| Recording Data for Pearson Title II                                   | 44                         |
| Completing the Title II Institutional and Program Report Card (IP     | RC) Report45               |
| Legislative Budget Board Reporting for Public Colleges and University | ities47                    |
| Appendix 1: Sample Letters and Forms                                  |                            |
| Sample Admission Letter                                               | 50                         |
| Sample Change of Certification Documentation                          | 51                         |
| Request to Correct Finisher Record(s) for Previous Reporting Yea      | ar Form52                  |
| Appendix 2: Additional Accountability Data                            | 53                         |
| Appendix 3: Testing and Preparation Programs Help Desk Ticket Sy      | stem54                     |
| Appendix 4: Data Collection for Clinical Experience Records           | 56                         |
| Clinical Teaching Records                                             | 56                         |
| Intern Teaching Records                                               | 56                         |
| Non-Teacher Practicum Records                                         | 57                         |
| ©Copyright Texas Education Agency                                     | Updated September 01, 2022 |

| Additional Information about Clinical Experience Reporting: | 7 |
|-------------------------------------------------------------|---|
| Changes to Observations Reporting5                          | 7 |

# Contact Information

TEA

| Name            | Role                 | Email                         | Phone          |
|-----------------|----------------------|-------------------------------|----------------|
| Vanessa Alba    | Education Specialist | Vanessa.Alba @tea.texas.gov   | (512) 463-6282 |
| Lorrie Ayers    | Education Specialist | Lorrie.Ayers @tea.texas.gov   | (512) 936-2166 |
| Melonie Godeaux | Education Specialist | Melonie.Godeaux@tea.texas.gov | (512) 463-2063 |

# Outside of TEA

| Name    | Role                              | Email                                | Phone          |
|---------|-----------------------------------|--------------------------------------|----------------|
| Pearson | Testing Issues, General Inquiries | <u>texas.support</u><br>@pearson.com | (800) 877-4599 |
| Pearson | Title II issues                   | <u>es-titlell</u><br>@pearson.com    | (800) 998-3787 |

# What's New for 2022-2023?

# Clinical Experience Record

The data collection for clinical experience is defined in 19 TAC §228.35 Preparation Program Coursework and/or Training. Your EPP will be required to report this information in ECOS once the new screens are available in December 2022. These new screens will now collect data that was previously collected and kept at the local level. The only new data collection that will be requested is the TEA ID for the Cooperating Teacher, Mentor Teacher, and Site Supervisor. To accommodate for this change, the reporting of this TEA ID will be optional for the 2022-2023 reporting year. We encourage you to collect this information as it will be required for the 2023-2024 reporting year.

The new screens that will collect data on clinical experiences are expected to be implemented in ECOS in December 2022. There will be training provided prior to implementation. To plan for implementation, EPPs are encouraged to begin data collection now. It is recommended that EPPs collect the following data on a spreadsheet to upload as a CSV file in October. Create a separate spreadsheet for Clinical Teachers, Intern Teachers, and Non-teachers because each will be uploaded separately.

Note: To create these records, you will be able to upload the data, but the required fields and information below will also be needed for manual data entry. A guide with templates has been provided under <u>Appendix 4</u>.

# Get Educator Data

The Get Educator Data screen has been optimized. This screen allows you to:

- Retrieve TEA IDs
- Upload TEA IDs to retrieve Fingerprint Status
- Upload TEA IDs for LBB Reporting

# Definitions

Throughout this manual, candidates are described by their status in relation to the EPP and their programs of study. These commonly used terms will appear as capitalized in the text when referring to candidates as a class. These definitions do not overrule anything written in statute or code.

# **Candidate Definitions**

# Applied

An individual seeking admission to an educator preparation program for any class of certificate

# Admitted

An individual who has been formally or contingently admitted to an educator preparation program

# Other Enrolled

Candidates who were admitted in the current reporting year or in any earlier reporting year who were still in the process of completing the program requirements as of August 31 of the academic year

# Retained

A designation on the Annual Performance Report that is the same as Other Enrolled

# Finisher

Candidates who have finished all educator preparation program requirements of coursework, training, and practicum, clinical teaching, or internship by August 31 of the academic year

# Completer

A designation on the Annual Performance Report that is the same as Finisher

# **Other Definitions**

# ECOS

Educator Certification Online System (ECOS) is a web-based online application used to manage and facilitate the certification of educators in Texas.

# ASEP

Accountability System for Educator Preparation Programs (ASEP) is established under Texas Administrative Code (TAC) Rule §229.1 General Provisions and Purpose of Accountability System for Educator Preparation Programs. Section (b) states, "The purpose of the accountability system for educator preparation is to assure that each EPP is held accountable for the readiness of certification of candidates completing the programs."

# Overview of TEA and Federal Data Submission and Reporting for EPPs

| Data Element                                                    | Suggested<br>Reporting<br>Timeline | Reporting<br>Deadline                                | Where to Report     |
|-----------------------------------------------------------------|------------------------------------|------------------------------------------------------|---------------------|
| Minimum Accountability Standards                                |                                    |                                                      |                     |
| Frequency and duration of field observations                    | Ongoing                            | Sep 15                                               | ECOS                |
| Annual Performance Report                                       |                                    |                                                      | 1                   |
| Number of applicants                                            | Sep 1                              | Sep 15                                               | Applied Spreadsheet |
| Candidate Information                                           |                                    |                                                      | 1                   |
| New candidate admission record                                  | Upon Admission                     | Within 7 calendar days of admission                  | ECOS                |
| Candidate overall GPA                                           | Upon Admission                     | Sep 15                                               | ECOS                |
| Candidate credit hours in subject area <sup>1</sup>             | Upon Admission                     | Sep 15                                               | ECOS                |
| Candidate subject-area GPA <sup>2</sup>                         | Upon Admission                     | Sep 15                                               | ECOS                |
| Candidate SAT score                                             | Upon Admission                     | Sep 15                                               | ECOS                |
| Candidate ACT score                                             | Upon Admission                     | Sep 15                                               | ECOS                |
| Candidate GRE score                                             | Upon Admission                     | Sep 15                                               | ECOS                |
| Updates to Candidate Status                                     |                                    |                                                      |                     |
| Update Finisher Record Status (Other Enrolled, Finisher)        | Ongoing                            | Sep 15                                               | ECOS                |
| Update Test Approval                                            | Ongoing                            | Prior to Candidate<br>Test Registration <sup>3</sup> | ECOS                |
| Title II                                                        |                                    |                                                      |                     |
| Candidate Information                                           | November 15                        | December 3                                           | Pearson Portal      |
| Program Information                                             | April 20                           | April 30                                             | Title II Portal     |
| Enrollment demographics                                         | April 20                           | April 30                                             | Title II Portal     |
| Candidate Academic Majors                                       | April 20                           | April 30                                             | Title II Portal     |
| Total Completers                                                | April 20                           | April 30                                             | Title II Portal     |
| Annual Goals                                                    | April 20                           | April 30                                             | Title II Portal     |
| Legislative Budget Board                                        |                                    |                                                      |                     |
| Certification rates of teacher education graduates <sup>4</sup> | September 25                       | October 8                                            | ABEST               |

<sup>&</sup>lt;sup>1</sup> Required for teaching candidates

<sup>&</sup>lt;sup>2</sup> Required for teaching candidates

<sup>&</sup>lt;sup>3</sup> Some tests have limited administrations and related registration deadlines. Check the Pearson website for these tests.

<sup>&</sup>lt;sup>4</sup> Public colleges and universities only.

<sup>©</sup>Copyright Texas Education Agency

| Date Frame                 | Event                     | Event                   | Event                  | Event                 |
|----------------------------|---------------------------|-------------------------|------------------------|-----------------------|
| AY 2022-2023               | Enter or upload           | Conduct and report      | Update Finisher Record | Update candidate test |
| (September –               | candidate information     | observations            | list                   | approvals             |
| August)                    | upon admission            |                         |                        |                       |
| September 15 <sup>th</sup> | Finisher Records List     | Observation Data final  | Admissions Data final  |                       |
|                            | (Other Enrolled and       | submission to TEA for   | corrections or updates |                       |
|                            | Finisher Lists) finalized | 2020-2021               | for 2020-2021          |                       |
|                            | in ECOS for 2020-2021     |                         |                        |                       |
| October -                  | Pass Rates calculated     | Observation results     | Submit LBB Report on   | Survey results        |
| November                   | for standards 1a and 1b   | calculated for          | IHE teacher            | calculated for        |
|                            |                           | standards 4a and 4b     | productivity           | Standards 2 and 5     |
| December                   | Pearson Title II site     | Program status          |                        |                       |
|                            | closes – candidates       | notification sent       |                        |                       |
|                            | listed for Title II pass  |                         |                        |                       |
|                            | rate                      |                         |                        |                       |
| January                    | Pearson Title II data     |                         |                        |                       |
|                            | review                    |                         |                        |                       |
| February                   | Accreditation Statuses    | EPP Commendations       |                        |                       |
|                            | taken to SBEC for         | taken to SBEC for       |                        |                       |
|                            | approval                  | approval                |                        |                       |
| March                      | Mid-term data sets        | Title II reporting site |                        |                       |
|                            | sent to programs for      | (IPRC) opens            |                        |                       |
|                            | informational purposes    |                         |                        |                       |
| April                      | Principal Survey opens    | New Teacher Survey      | Title II IPRC data due |                       |
|                            |                           | opens                   | April 30               |                       |
| June                       | Principal Surveys         | Teacher Surveys         | Title II data review   |                       |
|                            | complete                  | complete                |                        |                       |
| July                       | Survey rosters sent to    |                         |                        |                       |
|                            | EPPs for review           |                         |                        |                       |
| August                     | Survey roster request     |                         |                        |                       |
| -                          | for exception forms       |                         |                        |                       |
|                            | due                       |                         |                        |                       |

# Data Collection and Processing Calendar

# Getting ECOS Access

Before you begin you must be able to get into ECOS using your TEAL (TEA Login) account. TEA has provided guidance on how to get access to the necessary reporting features through the ECOS for Entities link on the <u>TEA Secure Applications</u> page. This page includes TEAL Access Instructions for ECOS Entity Users including how to <u>Request Access Online</u>. The Secure Applications link is featured in the blue "Popular Applications" ribbon on the <u>TEA Home Page</u>. If you are unable to get into TEAL and ECOS, speak first to your legal authority or the person at your institution responsible for providing ECOS access permission. If necessary, you can also get help from your program specialist.

Starting in 2020, TEA has shifted from ensuring ECOS functionality in Internet Explorer to ensuring ECOS functionality in Google Chrome. TEA online applications also work well in Firefox. They are less reliable with Safari or other browsers.

# ASEP Reporting

The following sections describe how to report data related to the Accountability System for Educator Preparation (ASEP). This data is reported in the Educator Certification Online System (ECOS). This section starts with the admission of a candidate and walks the reporter through the reporting that must take place at different stages of the teacher's candidacy. We will follow one candidate, "Ivana Teach", through her education and training to demonstrate how to report candidate data for ASEP. The details will vary due to differing EPP internal procedures, but the major reporting requirements are the same across programs.

# The Big Picture

Imagine a candidate going through a program. Different data points will be reported at different points in her training. Consider a candidate who earns her certificate in about a year.

| Training/<br>Report | APR                    | Admission<br>Reporting                                            | Test Approval                                                      | Finisher<br>Records List                                                                   | Observations  | Title II               | Title II -<br>Pearson                                             |
|---------------------|------------------------|-------------------------------------------------------------------|--------------------------------------------------------------------|--------------------------------------------------------------------------------------------|---------------|------------------------|-------------------------------------------------------------------|
| Apply               | Counted as<br>Applied  |                                                                   |                                                                    |                                                                                            |               |                        |                                                                   |
| Admit               | Counted as<br>Admitted | Entered /<br>Uploaded<br>within 7<br>days of<br>admission<br>date | Automatically<br>created as<br>Eligible for<br>applicable<br>tests | Automatically<br>created as<br>Other Enrolled<br>with admitted<br>certification<br>area(s) |               | Counted as<br>enrolled | Listed as<br>enrolled with<br>certificate<br>area with<br>Pearson |
| Pre-                | Counted as             |                                                                   | Test approval                                                      | Listed as Other                                                                            |               | Counted as             | Listed as                                                         |
| internship          | Retained               |                                                                   | granted                                                            | Enrolled with                                                                              |               | enrolled               | enrolled with                                                     |
| / Clinical          |                        |                                                                   | (determined                                                        | certification                                                                              |               |                        | cert area with                                                    |
| Teaching            |                        |                                                                   | by EPP)                                                            | area(s)                                                                                    |               |                        | Pearson                                                           |
| Internship          | Counted as             |                                                                   | Test approval                                                      | Listed as Other                                                                            | Observations  | Counted as             | Listed as                                                         |
| / Clinical          | Retained               |                                                                   | granted                                                            | Enrolled with                                                                              | recorded in   | enrolled               | enrolled with                                                     |
| Teaching            |                        |                                                                   | (determined                                                        | certification                                                                              | ECOS          |                        | cert area with                                                    |
|                     |                        |                                                                   | by EPP)                                                            | area(s)                                                                                    |               |                        | Pearson                                                           |
| Finisher            | Counted as             |                                                                   | Test approval                                                      | Listed as                                                                                  | Field         | Counted as             | Listed as                                                         |
|                     | Completer              |                                                                   | granted                                                            | Finisher with                                                                              | observations  | finishing              | completed                                                         |
|                     |                        |                                                                   | (determined                                                        | certification                                                                              | meets SBEC    |                        | with cert area                                                    |
|                     |                        |                                                                   | by EPP)                                                            | area(s)                                                                                    | requirements⁵ |                        | with Pearson.                                                     |

After the candidate finishes your program, if she completes all required tests and obtains a standard certificate, her data will show up in the numbers of certified persons/certificates awarded lists.

<sup>&</sup>lt;sup>5</sup> Observations must be reported for all candidates completing internships or clinical teaching, even if they complete additional internships or clinical teaching experiences. Observations must be entered into ECOS in the reporting year when they occur.

<sup>©</sup>Copyright Texas Education Agency

# Application and Admission

The first point of contact with teacher candidates is likely at the application stage. In our example, Ivana arrived at your program in October wanting to be an elementary school teacher. She completed an application, submitted her transcripts and other required paperwork, and paid an application fee. Ivana is an Applicant.

A different person applied the same day, Don Elvin. You decided to admit Ivana but not admit Don. Ivana is Admitted. Don is only an Applicant.

Having decided to admit Ivana to your program, you must notify her of the offer of formal admission in writing by mail, personal delivery, facsimile, email or an electronic notification,<sup>6</sup> including the effective date of formal admission. The applicant must accept your offer to be formally admitted to your program. **You must notify the TEA within seven calendar days of a candidate's formal admission date by entering an admission record in ECOS.** Please note that you will not be able to enter an admission record until after the formal admission date.

#### Adding Admissions Individually

Once you have admitted your candidate, you need to report this admission in ECOS within 7 days following the formal admission date. You can do this one candidate at a time, or multiple candidates at a time. This section demonstrates how to enter one admission record at a time.

1. From the ASEP menu in ECOS, click on the **Admissions Search** button.

| TEXAS Education Agency   | Educator Certification Online System (ECOS)                         |  |  |  |  |
|--------------------------|---------------------------------------------------------------------|--|--|--|--|
|                          | Logged in as:                                                       |  |  |  |  |
| Main Menu                |                                                                     |  |  |  |  |
| Standard Certification - |                                                                     |  |  |  |  |
| Intern <del>-</del>      | Admissions Search                                                   |  |  |  |  |
| Probationary -           | You may search for the Educator by entering the SSN or TEA Test ID. |  |  |  |  |
| ASEP -                   | ······································                              |  |  |  |  |
| Upload Observations      |                                                                     |  |  |  |  |
| Observations             | Social Security Number:                                             |  |  |  |  |
| Observations Report      |                                                                     |  |  |  |  |
| Field Supervisors        | TEA Test ID:                                                        |  |  |  |  |
| Get Educator Data        | TEA TEST ID.                                                        |  |  |  |  |
| Upload Admissions        |                                                                     |  |  |  |  |
| Admissions Search        | _                                                                   |  |  |  |  |
| Maint Admissions         | Create Given SSN                                                    |  |  |  |  |
| Upload Finishers         |                                                                     |  |  |  |  |
| Maint Finishers          | Search Reset                                                        |  |  |  |  |
| Student Search           |                                                                     |  |  |  |  |
| Upload Status            |                                                                     |  |  |  |  |
| Test Search              |                                                                     |  |  |  |  |

<sup>6</sup> TAC §227.17 ©Copyright Texas Education Agency 2. Enter the candidate's TEA ID and click **Search.** If the candidate does not have an admission record with your EPP, you will be provided the *Add Admission Record* screen to enter one.

| Main Menu                                                                                                    | Educator Information:                                                   |                       |                                          |                   |                  |
|----------------------------------------------------------------------------------------------------|-------------------------------------------------------------------------|-----------------------|------------------------------------------|-------------------|------------------|
| Standard Certification -                                                                                                    | TEA Test ID:   First Name:   Last Name:                                 |                       |                                          |                   |                  |
| View Payment History                                                                                                    |                                                                         | ٨dd                   | Admission Record                         |                   |                  |
| Intern <del>-</del>                                                                                                    |                                                                         | Auu                   | Admission Necord                         |                   |                  |
| Probationary -                                                                                                    |                                                                         |                       |                                          |                   |                  |
| ASEP -                                                                                                    | Reporting Year*                                                         | 2020 - 2021 ~         | Program Admission Date*                  |                   |                  |
| Upload Observations                                                                                                    |                                                                         |                       |                                          |                   |                  |
| Observations                                                                                                    |                                                                         |                       |                                          |                   |                  |
| Observations Report                                                                                                    | Route*                                                                  | Select a Test Route 🗠 | Certificate Role*                        | Select a Role 🛛 🗸 |                  |
| Field Supervisors                                                                                                    |                                                                         |                       |                                          |                   |                  |
| Get Educator Data                                                                                                    |                                                                         |                       |                                          |                   |                  |
| Upload Admissions                                                                                                    | Admission GPA*                                                          |                       | Overall GPA*                             |                   |                  |
| Admissions Search                                                                                                    |                                                                         |                       |                                          |                   |                  |
| Maint Admissions                                                                                                    |                                                                         |                       |                                          |                   |                  |
| Upload Finishers                                                                                                    |                                                                         | SAT                   | GRE ACT                                  |                   |                  |
| Maint Finishers                                                                                                    |                                                                         | Score                 | Score Score                              |                   |                  |
| Student Search                                                                                                    |                                                                         |                       |                                          |                   |                  |
| Upload Status                                                                                                    |                                                                         |                       |                                          |                   |                  |
|                                                                                                    |                                                                         |                       |                                          |                   |                  |
| Test Search                                                                                                    |                                                                         | s                     | Select Certificate(s)*                   |                   |                  |
| Test Search<br>View Pass Rates                                                                                                    |                                                                         | s                     | Select Certificate(s)*                   |                   |                  |
| Test Search<br>View Pass Rates<br>Other Reports                                                                                                    | Certificate                                                             | s                     | Select Certificate(s)*<br>Subject Area H | IRS               | Subject Area GPA |
| Test Search<br>View Pass Rates<br>Other Reports<br>Supervisor Ratio                                                                                                    |                                                                         |                       |                                          | IRS               | Subject Area GPA |
| Test Search<br>View Pass Rates<br>Other Reports                                                                                                    | Certificate<br>Select Certificate 1:                                    | s<br>~                |                                          | IRS               | Subject Area GPA |
| Test Search<br>View Pass Rates<br>Other Reports<br>Supervisor Ratio<br>Annual Performance Entry /                                                                                                    |                                                                         |                       |                                          | IRS               | Subject Area GPA |
| Test Search<br>View Pass Rates<br>Other Reports<br>Supervisor Ratio<br>Annual Performance Entry /<br>Review                                                                                                    |                                                                         |                       |                                          | IRS               | Subject Area GPA |
| Test Search<br>View Pass Rates<br>Other Reports<br>Supervisor Ratio<br>Annual Performance Entry /<br>Review<br>Annual Performance Report                                                                                                    | Select Certificate 1:                                                   | ۷                     |                                          | IRS               | Subject Area GPA |
| Test Search<br>View Pass Rates<br>Other Reports<br>Supervisor Ratio<br>Annual Performance Entry /<br>Review<br>Annual Performance Report<br>Cert Licens IDs                                                                                                    | Select Certificate 1:                                                   | ۷                     |                                          | IRS               | Subject Area GPA |
| Test Search<br>View Pass Rates<br>Other Reports<br>Supervisor Ratio<br>Annual Performance Entry /<br>Review<br>Annual Performance Report<br>Cert Licens IDs<br>Archived ASEP +                                                                                                    | Select Certificate 1:<br>Select Certificate 2:                          | ×                     |                                          | IRS               | Subject Area GPA |
| Test Search<br>View Pass Rates<br>Other Reports<br>Supervisor Ratio<br>Annual Performance Entry /<br>Review<br>Annual Performance Report<br>Cert Licens IDs<br>Archived ASEP +<br>Test Approval +                                                                                                    | Select Certificate 1:<br>Select Certificate 2:                          | ×                     |                                          | IRS               | Subject Area GPA |
| Test Search<br>View Pass Rates<br>Other Reports<br>Supervisor Ratio<br>Annual Performance Entry /<br>Review<br>Annual Performance Report<br>Cert Licens IDs<br>Archived ASEP +<br>Test Approval +<br>Career & Technology +                                                                                          | Select Certificate 1:<br>Select Certificate 2:<br>Select Certificate 3: | ×<br>×                |                                          | IRS               | Subject Area GPA |
| Test Search<br>View Pass Rates<br>Other Reports<br>Supervisor Ratio<br>Annual Performance Entry /<br>Review<br>Annual Performance Report<br>Cert Licens IDs<br>Archived ASEP +<br>Test Approval +<br>Career & Technology +<br>Approved Programs +                                                                   | Select Certificate 1:<br>Select Certificate 2:<br>Select Certificate 3: | ><br>><br>>           | Subject Area H                           | IRS               | Subject Area GPA |
| Test Search<br>View Pass Rates<br>Other Reports<br>Supervisor Ratio<br>Annual Performance Entry /<br>Review<br>Annual Performance Entry /<br>Review<br>Annual Performance Report<br>Cert Licens IDs<br>Archived ASEP •<br>Test Approval •<br>Career & Technology •<br>Approved Programs •<br>Educator Information • | Select Certificate 1:<br>Select Certificate 2:<br>Select Certificate 3: | ><br>><br>>           |                                          | IRS               | Subject Area GPA |

- 3. Enter information for all the applicable fields. If you are admitting the candidate in multiple certificate areas, you will need to enter all certificate areas. You may admit a candidate in up to 4 certificate areas.
- 4. Once you have entered all the information, click **Save**.
- 5. You will be presented with your entry. To make any changes, select Edit and update any field.

NOTE: EPP users are not allowed to delete admission records once they are entered. Ensure that data is accurate before clicking Save. EPPs can submit a request to TEA to delete an ASEP admission record. Please file a <u>help desk ticket</u> for assistance.

If the candidate does not have an educator record with TEA, she will not have a TEA ID. If you need to generate a TEA ID for your candidate, you will need to use the individual entry.

1. At the *Admissions Search* screen, enter the candidate Social Security Number. The system will note that the educator is not found.

2. Re-enter the Social Security Number and select the **Create Given SSN** checkbox. Click **Search**.

| Texas Education Agency®   | Educator Certification Online System (ECOS)                         |  |  |  |
|---------------------------|---------------------------------------------------------------------|--|--|--|
|                           | Logged in as:                                                       |  |  |  |
| Main Menu                 |                                                                     |  |  |  |
| Standard Certification -  |                                                                     |  |  |  |
| Intern -                  | Admissions Search                                                   |  |  |  |
| Probationary <del>-</del> | You may search for the Educator by entering the SSN or TEA Test ID. |  |  |  |
| ASEP 🗸                    |                                                                     |  |  |  |
| Upload Observations       |                                                                     |  |  |  |
| Observations              | Social Security Number:                                             |  |  |  |
| Observations Report       |                                                                     |  |  |  |
| Field Supervisors         | TEA Test ID:                                                        |  |  |  |
| Get Educator Data         |                                                                     |  |  |  |
| Upload Admissions         |                                                                     |  |  |  |
| Admissions Search         | _                                                                   |  |  |  |
| Maint Admissions          | Create Given SSN                                                    |  |  |  |
| Upload Finishers          |                                                                     |  |  |  |
| Maint Finishers           | Search Reset                                                        |  |  |  |
| Student Search            |                                                                     |  |  |  |
| Upload Status             |                                                                     |  |  |  |
| Test Search               |                                                                     |  |  |  |

3. Enter the candidate information EXACTLY AS IT APPEARS ON THE CANDIDATE'S DRIVER'S LICENSE OR PASSPORT.<sup>7</sup> You must complete all starred fields.

| TEA                                 | Educator Certification Online Sys                                       | stem (ECOS)   |   |
|-------------------------------------|-------------------------------------------------------------------------|---------------|---|
|                                     | Logged in as: Betty Flores   ZZZ Entity for Testing & Training (227555) |               |   |
| Main Menu                           |                                                                         |               |   |
| Standard Certification -            | Add Candidate f                                                         | or Admission  |   |
| Probationary -                      |                                                                         |               |   |
| ASEP +                              |                                                                         |               |   |
| Upload Observations                 | SSN*                                                                    |               | 1 |
| Observations                        | SSN*                                                                    | L             | J |
| Observations Report                 |                                                                         |               |   |
| Field Supervisors                   | First Name*                                                             |               |   |
| Get Educator Data                   |                                                                         |               |   |
| Upload Admissions                   | Middle Name                                                             |               |   |
| Admissions Search                   |                                                                         |               |   |
| Maint Admissions                    | Last Name*                                                              |               |   |
| Upload Finishers<br>Maint Finishers |                                                                         |               |   |
| Student Search                      | Birth Date(mm/dd/yyyy)*                                                 |               |   |
| Upload Status                       |                                                                         |               |   |
| Test Search                         | Email Address*                                                          |               |   |
| View Pass Rates                     |                                                                         |               |   |
| Other Reports                       |                                                                         |               |   |
| Supervisor Ratio                    |                                                                         | Proceed Clear |   |
| Annual Performance Entry /          |                                                                         |               |   |
| Review                              |                                                                         |               |   |
| Annual Performance Report           |                                                                         |               |   |

4. Click Proceed

<sup>&</sup>lt;sup>7</sup> Accurate names and social security numbers are critical. Be sure the first and last names you enter are exactly the names that appear on the candidate's driver's license or passport. The candidate will be turned away from testing centers if the names differ.

<sup>©</sup>Copyright Texas Education Agency

5. You may now enter an admission record for your candidate.

#### Adding Admissions in Bulk

EPPs with many candidates to admit at one time can create a .csv file using Microsoft Excel or another software tool with the relevant candidate data. EPPs can upload as many as 1,000 admission records at one time.

- 1. Select Upload Admissions from the ASEP menu
- 2. Prepare your .csv file using the onscreen instructions. Do not use headers. The finished file should contain 16 columns. These are the same values provided in the individual data entry screen. Please note that even if you do not have data for the optional fields, you will need to ensure that you have the proper number of delimiters in each data row.

| Upl                                     | oad Admittee         | d Candida         | ates                                 |
|-----------------------------------------|----------------------|-------------------|--------------------------------------|
|                                         | Reporting            | Year              |                                      |
| Select Reporting Year                   |                      |                   |                                      |
| Select Reporting real                   | U                    |                   |                                      |
|                                         |                      | -                 |                                      |
|                                         | Upload T             | уре               |                                      |
| Select Upload Type                      | ~                    |                   |                                      |
|                                         |                      |                   |                                      |
|                                         | Click Browse to Sele | ect File to Uploa | d                                    |
| Name                                    | Size Progress        | Status            | Actions                              |
|                                         |                      |                   |                                      |
|                                         | Browse               | ə                 |                                      |
|                                         |                      |                   |                                      |
| -                                       |                      |                   |                                      |
| All uploads r                           | nust be in CSV (Com  | ma Separated      | value) format.                       |
| Upload Formati                          |                      |                   |                                      |
| Upload Format:<br>1. TEA ID (required)  |                      |                   |                                      |
| 2. Last Name (required, 25 max)         |                      |                   |                                      |
| 3. First Name (required, 20 max)        |                      |                   |                                      |
| 4. Date of Birth (required, mm/dd/yy    | vv)                  |                   |                                      |
| 5. Email (required)                     |                      |                   |                                      |
| 6. Program Admission Date (require      | ed, mm/dd/yyyy)      |                   |                                      |
| 7. Route (required)                     |                      |                   |                                      |
| Test Approval Route:                    |                      |                   |                                      |
| 31 – University Initial with Prep       |                      |                   |                                      |
| 33 – University Post Bac with Pre       | p                    |                   |                                      |
| 35 – University ACP with Prep           |                      |                   |                                      |
| 37 – ACP with Prep                      |                      |                   |                                      |
| 8. Cert License ID (required, click lin |                      |                   |                                      |
| 9. Certificate Role Code (required, s   |                      | elow)             |                                      |
| 10. Overall GPA (required, numeric to   |                      |                   |                                      |
| 11. Admission GPA (required, numeri     |                      | s)                |                                      |
| 12. Subject Area HRS (optional, nume    |                      |                   |                                      |
| 13. Subject Area GPA (optional, nume    | ric two decimal plac | es)               |                                      |
| 14. SAT Score (optional, numeric)       |                      |                   |                                      |
| 15. GRE Score (optional, numeric)       |                      |                   |                                      |
| 16. ACT Score (optional, numeric)       |                      |                   |                                      |
| Example File                            |                      |                   |                                      |
|                                         | brown@email.com.0    | 9/01/2017.31.12   | 23,029,3.18,3.18,21,3.57,1540,150,28 |
|                                         |                      |                   | 87,020,3.74,3.86,42,3.91,1590,170,33 |
| 54321, Jones, Ava, 06/02/1988, ajones   |                      |                   |                                      |
| *** Limit of only 1000 records per up   | load ***             |                   |                                      |
| Linit of only food records per up       | loud                 |                   |                                      |
| Valid Certificate Roles                 |                      |                   |                                      |
| 008 - School Counselor                  |                      |                   |                                      |
| 011 - Educational Diagnostician         |                      |                   |                                      |
| 013 - Librarian                         |                      |                   |                                      |
| 020 - Principal                         |                      |                   |                                      |
| 027 - Superintendent                    |                      |                   |                                      |
| 029 - Classroom Teacher                 |                      |                   |                                      |
| L                                       |                      |                   |                                      |

Your completed file will look something like this:

|   | А | В     | С     | D        | E              | F         | G  | н    | 1   | J    | К    | L  | м    | N | 0 | Ρ  |
|---|---|-------|-------|----------|----------------|-----------|----|------|-----|------|------|----|------|---|---|----|
| 1 |   | Teach | Ivana | 1/1/1970 | ivanat@epp.edu | 8/19/2019 | 31 | 1705 | 029 | 3.85 | 3.85 | 45 | 3.85 | 0 | 0 | 26 |
| 2 |   |       |       |          |                |           |    |      |     |      |      |    |      |   |   |    |

- 3. Save your file as a .csv and close
- 4. On the Upload screen, Select Reporting Year from the dropdown menu
- 5. For **Upload Type**, select New Admissions
- 6. Click Browse...

| L                 | Jploa | d Admitted Car           | ndidates |                  |
|-------------------|-------|--------------------------|----------|------------------|
|                   |       | Reporting Year           |          |                  |
| 2021-22           | ~     |                          |          |                  |
|                   |       | Upload Type              |          |                  |
| New Admissions    | ~     |                          |          |                  |
|                   | Click | Browse to Select File to | o Upload |                  |
| Name              | Size  | Progress                 | Status   | Actions          |
| New Admission.csv | 4,624 |                          |          | Outpload ★ Reset |
|                   |       |                          |          |                  |

- 7. Browse to find the .csv file with your new admissions
- 8. Click Upload
- 9. The system will report a successful upload

|                | Click | Browse to Select Fi | le to Upload                       |        |         |
|----------------|-------|---------------------|------------------------------------|--------|---------|
| Name           | Size  | Progress            | Status                             |        | Actions |
| New Admission. | 106   |                     | ✓ File<br>Successfully<br>uploaded | Upload | ¥ Reset |

10. If there are any errors in your file, the system will note them on the screen.

If you are admitting a candidate for multiple certificates, enter one line for each certificate in your .csv file.

#### Bulk Upload Tips

- Ensure candidates have a valid TEA ID
- Ensure candidate first name and last name match what is in ECOS

©Copyright Texas Education Agency

- Ensure that the Cert License ID is valid for the selected Route
- Ensure that the Role is valid for the Cert License ID
- Review your data using Notepad or Wordpad. Each row should contain 15 commas. See Example File section on Upload Admitted Candidates screen.
- Using Notepad or Wordpad be sure to remove stray numbers, commas, additional lines, spaces, or columns.
- If you get a message that the upload failed, you will need to identify the error, create a new .csv file with just your corrections, and attempt to upload the file again.

# Change a Candidate's Admission Record

Although EPPs do not have access to delete a candidate's admission record in its entirety, there are some changes that can be made to the record by the EPP before the end of the reporting year. The following fields are editable by the EPP after an admission record is created: Overall GPA, Admission GPA, Subject Area HRS, Subject Area GPA, SAT Score, GRE Score, and ACT Score. To change one or more of these fields in the candidate's admission record:

- 1. Select Maintain Admissions from the ASEP menu
- 2. In the Admitted Candidates List, ensure that the current reporting year is selected and enter a TEA ID to pull up that candidate's admission record(s)
- 3. Select Admissions (highlighted in blue) to pull up the Current Admission Record Screen
- 4. Select **EDIT** (last column)
- 5. In the Edit Candidate Admission screen, edit the candidate's GPA and/or HRS and click **SAVE** (multiple fields can be changed)

| exas Education Agency                   |                   |                   |                       |                      |                           |                |                  |         |         |              |              |              |           | Last Name        |                          |
|-----------------------------------------|-------------------|-------------------|-----------------------|----------------------|---------------------------|----------------|------------------|---------|---------|--------------|--------------|--------------|-----------|------------------|--------------------------|
|                                         | ogged in as:      | 2                 | ZZ Entity for 1       | esting & Training (2 | 27555)                    |                |                  |         |         |              |              | E            | dit ECO S |                  |                          |
| Main Menu                               | Educator Info     |                   |                       |                      |                           |                |                  |         |         |              |              |              |           | Birth Date       |                          |
| ndard Certification -                   | TEA Test ID:      | First Nar         | me: La                | ist Name:            |                           |                |                  |         |         |              |              |              |           | Email            | @tea.texas.g             |
| w Payment History                       |                   |                   |                       |                      | Current Adı               | mission        | Records          |         |         |              |              |              |           |                  |                          |
| Intern <del>-</del>                     |                   |                   |                       |                      |                           |                |                  | Subject | Subject |              |              |              |           | Reporting Year   | 2019-2020                |
| Probationary -                          | Reporting<br>Year | Admission<br>Date | Route                 | Cert License         | Role                      | Overall<br>GPA | Admission<br>GPA | Area    | Area    | SAT<br>Score | GRE<br>Score | ACT<br>Score | Edit      |                  |                          |
| ASEP -                                  | Tear              | Date              |                       |                      |                           | GFA            | GFA              | HRS     | GPA     | acore        | 30010        | score        |           | Admission Date   | 09/24/2019               |
| Upload Observations<br>Observations     |                   |                   | University            | 1370-School          |                           |                |                  |         |         |              |              |              |           | Route            | University Post Bac with |
| Observations Report                     | 2019-2020         | 09/24/2019        | Post Bac<br>with Prep | Librarian            | School<br>Librarian (013) | 3.75           | 3.55             |         |         |              |              |              | Edit      |                  |                          |
| Field Supervisors                       |                   |                   | (33)                  | (EC-12)              | Eloranan (oro)            |                |                  |         |         |              |              |              |           | Cert License     | 1370-School Librarian (E |
| Get Educator Data                       |                   |                   | University            | 876-                 |                           |                |                  |         |         |              |              |              |           |                  |                          |
| Upload Admissions<br>Admissions Search  | 2019-2020         | 09/24/2019        | ACP with              | Superintendent       | Superintendent<br>(027)   | 3.75           | 3.56             | 3       |         |              |              |              | Edit      | Role             | School Librarian (013)   |
| Maint Admissions                        |                   |                   | Prep (35)             | (EC-12)              |                           |                |                  |         |         |              |              |              |           |                  |                          |
| Upload Finishers                        |                   |                   |                       |                      | Add New A                 | destantes      | Descent          |         |         |              |              |              |           | Overall GPA      | 3.75                     |
| Maint Finishers                         |                   |                   |                       |                      | Add New A                 | amission       | Record           |         |         |              |              |              |           | Admission GPA    | 3.55                     |
| Student Search<br>Upload Status         |                   |                   |                       |                      |                           |                |                  |         |         |              |              |              |           |                  |                          |
| Test Search                             |                   |                   |                       |                      |                           |                |                  |         |         |              |              |              |           | Subject Area HRS | ٢                        |
| View Pass Rates                         |                   |                   |                       |                      |                           |                |                  |         |         |              |              |              |           |                  |                          |
| Other Reports                           |                   |                   |                       |                      |                           |                |                  |         |         |              |              |              |           | Subject Area GPA |                          |
| Supervisor Ratio<br>Performance Entry / |                   |                   |                       |                      |                           |                |                  |         |         |              |              |              |           |                  |                          |
| Review                                  |                   |                   |                       |                      |                           |                |                  |         |         |              |              |              |           | SAT Score        | ٥                        |
| Performance Report                      |                   |                   |                       |                      |                           |                |                  |         |         |              |              |              |           | GRE Score        | •                        |
| Cert Licens IDs                         |                   |                   |                       |                      |                           |                |                  |         |         |              |              |              |           | GILL SLOTE       |                          |
|                                         |                   |                   |                       |                      |                           |                |                  |         |         |              |              |              |           | ACT Score        | ۲                        |

Edit Candidate Admission

Note: If a candidate has one or more rows associated with one admission record; all rows will need to be changed.

#### Updating Admissions in Bulk

EPPs with many candidates to update at one time can create a .csv file using Microsoft Excel or another software tool with the relevant candidate data. EPPs can update as many as 1,000 admission records at one time. The following fields are editable: Overall GPA, Admission GPA, Subject Area HRS, Subject Area GPA, SAT Score, GRE Score, and ACT Score. **Note:** For successful upload, admission records must match all non-editable fields exactly.

- 1. Select Upload Admissions from the ASEP menu
- 2. Prepare your .csv file for the existing admission records that need the editable fields updated. Save your .csv file.
- 3. On the upload screen, select the **Reporting Year**.
- 4. For **Upload Type**, select Update Admissions.

|                      | Upload | d Admitte      | d Candidates       |          |         |
|----------------------|--------|----------------|--------------------|----------|---------|
|                      |        | Reporting      | y Year             |          |         |
| 2021-22              | ~      |                |                    |          |         |
|                      |        | Upload         | Туре               |          |         |
| Update Admissions    | ~      |                |                    |          |         |
|                      | Click  | Browse to Sele | ect File to Upload |          |         |
| Name                 | Size   | Progress       | Status             |          | Actions |
| Update Admission.csv | 106    |                |                    | • Upload | ¥ Reset |

#### Important note for EPPs that admit Reading Specialist Candidates

Due to an historical issue in TEA databases, when admitting a candidate for a Reading Specialist license (Cert License Codes 1110 and 1111), users need to select Classroom Teacher (029) as the role, rather than the currently inactive Reading Specialist (042) role. Similarly, when uploading a .csv file with admission information, please enter 029 for the role when admitting a Reading Specialist candidate.

# Important note for EPPs that admit Teacher Candidates

EPPs are required to report content hours and content hour GPA for teacher candidate admissions. This field is optional only for non-teacher candidates.

Congratulations, you have successfully recorded Ivana Teach as a candidate admitted to your program. You will also need to count her as a person who applied to your program.

©Copyright Texas Education Agency

Updated September 01, 2022

Additionally, you will need to report your admissions for Title II purposes. Please see the Title II section for more information.

# Applied Reporting for Annual Performance Report

The Annual Performance Report (APR) data is consolidated from information submitted by EPPs and ECOS data managed by EPPs. APR data includes the number of candidates who applied, were admitted, retained, and completed the program, disaggregated by gender and ethnicity. EPPs are *only* required to report the number of candidates who *applied*, disaggregated by gender and ethnicity, using a form provided by TEA. EPPs must submit their completed APR Applied Form by September 15<sup>th</sup>.

# Reporting Applied Total Counts

- 1. From the TEA <u>Program Provider Resources</u> page, locate and save the APR Applied Spreadsheet.
- 2. Complete the form using the instructions found on the INSTRUCTIONS tab
- 3. Save your file using the recommended naming convention: APR\_APPLIED\_(CDN).XLSX
- 4. Open a TEA Help Desk ticket and submit your saved file. See Appendix 3 for additional information about how to file a Help Desk ticket.

# Regarding Ethnicity Group Designations

The ethnicity categories available for the APR in ECOS do not match the federal ethnicity categories. Use the following table to match the federal category to the APR category. If you do not know a candidate's ethnicity, you cannot count the candidate in any ethnicity category. However, you will still count the candidate in the "All" value.

| APR Category     | Federal/ECOS Category                                                              |
|------------------|------------------------------------------------------------------------------------|
| African-American | African American, Black/African American                                           |
| Hispanic         | Hispanic, Hispanic/Latino                                                          |
| Other            | Asian, American Indian/Alaska Native, Hawaiian/Pacific Islander, Two or more races |
| White            | White, Caucasian not Hispanic                                                      |

# Candidate Withdrawals

Sometimes a candidate will apply to your program, be admitted to your program, and then change their mind about pursuing certification through your program. Here is how you should report a candidate who withdraws, across the various reporting locations.

- 1. APR Applied: +1
- 2. Admission Record: No Change
- 3. Test Approval: Update to "Removed."
- 4. Finisher Records List: Update to "Removed."
- 5. Title II Contact Pearson Title II support for guidance.

# Ongoing Reporting on ECOS

Throughout the reporting year there are several things that must be reported in the ECOS system. These include updating a candidate's status on the Finisher Records list, reporting changes in certification field, providing test approval, and providing information on field observations.

# Maintain Finishers

When you added an admission record for Ivana, the system generated an associated record on the Finisher Records list with a status of "Other Enrolled." If you do not make any changes, the system will continue to generate a new record with the same certificate field and status every year. Once Ivana has completed your program, and is ready for a standard certificate, you must mark her as a Finisher on the Finisher Records List.

- 1. Click Maint Finishers in the ASEP menu.
- 2. Select the reporting year from the dropdown menu.
- 3. Select "Other Enrolled" from the dropdown menu.

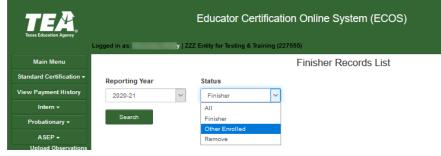

# 4. Click Search

5. Find your candidate on the list.

| Texas Education Agency                                                                                                    |                           | Educa                 | tor Certifica                                                         | ation O                                   | nline Sy | vstem (ECOS)                                                                                                    |                                                              |                                                          |          |
|----------------------------------------------------------------------------------------------------|---------------------------|-----------------------|-----------------------------------------------------------------------|-------------------------------------------|----------|----------------------------------------------------------------------------------------------------|--------------------------------------------------------------|----------------------------------------------------------|----------|
|                                                                                                    | Logged in as: 2           | ZZ Entity for 1       | festing & Training                                                    | (227555)                                  |          |                                                                                                    |                                                              |                                                          | Exit ECO |
| Main Menu                                                                                                    |                           |                       |                                                                       | Fir                                       | hisher R | ecords List                                                                                                    |                                                              |                                                          |          |
| Standard Certification 👻                                                                                                    | Reporting Year            | Status                |                                                                       |                                           |          |                                                                                                    |                                                              |                                                          |          |
| /iew Payment History                                                                                                    | 2019-20                   | Other E               | Enrolled                                                              | ,                                         |          |                                                                                                    |                                                              |                                                          |          |
| Intern <del>-</del>                                                                                                    |                           |                       |                                                                       |                                           |          |                                                                                                    |                                                              |                                                          |          |
| Probationary -                                                                                                    | Search                    |                       |                                                                       |                                           |          |                                                                                                    |                                                              |                                                          |          |
|                                                                                                    | Total 1188 person(s) with | 4244                  |                                                                       |                                           |          |                                                                                                    |                                                              |                                                          |          |
| ASEP -                                                                                                    | Total 1100 person(s) with | 1214 record           | s                                                                     |                                           |          |                                                                                                    |                                                              |                                                          |          |
| ASEP -<br>Upload Observations                                                                                                    | total 1166 person(s) with | 1214 record           | s                                                                     |                                           |          |                                                                                                    |                                                              |                                                          |          |
|                                                                                                    | lotal mos person(s) with  |                       |                                                                       |                                           |          |                                                                                                    |                                                              |                                                          |          |
| Upload Observations                                                                                                    | Name                      | Gender                | S Ethnicity                                                           | Tests                                     | TEA ID   | Certificate Description                                                                                             | Observations                                                 | Status                                                   |          |
| Upload Observations<br>Observations                                                                                                    |                           |                       |                                                                       | Tests                                     | TEA ID   | Certificate Description                                                                                             | Observations                                                 | Status                                                   |          |
| Upload Observations<br>Observations<br>Observations Report                                                                                                    |                           |                       | Ethnicity                                                             |                                           | TEA ID   |                                                                                                    |                                                              |                                                          |          |
| Upload Observations<br>Observations<br>Observations Report<br>Field Supervisors                                                                                                    |                           | Gender                | Ethnicity<br>Not Specified                                            | Tests                                     | TEA ID   | 1289-Languages Other Than                                                                                           | Observations                                                 | Status<br>Other Enrolled                                 |          |
| Upload Observations<br>Observations<br>Observations Report<br>Field Supervisors<br>Get Educator Data                                                                                   |                           | Gender                | Ethnicity                                                             |                                           | TEA ID   |                                                                                                    |                                                              |                                                          |          |
| Upload Observations<br>Observations<br>Observations Report<br>Field Supervisors<br>Get Educator Data<br>Upload Admissions                                                              |                           | Gender                | Ethnicity<br>Not Specified                                            | Tests                                     | TEA ID   | 1289-Languages Other Than                                                                                           | Observations                                                 | Other Enrolled                                           |          |
| Upload Observations<br>Observations<br>Observations Report<br>Field Supervisors<br>Get Educator Data<br>Upload Admissions<br>Admissions Search                                         |                           | Gender<br>M<br>F      | Ethnicity<br>Not Specified<br>Not Specified                           | Tests<br>Tests<br>Tests                   | TEA ID   | 1269-Languages Other Than<br>1271-Languages Other Than<br>1915-Core Subjects (EC-8) (T                              | Observations<br>Observations<br>Observations                 | Other Enrolled V<br>Other Enrolled V<br>Other Enrolled V |          |
| Upload Observations<br>Observations<br>Observations Report<br>Field Supervisors<br>Get Educator Data<br>Upload Admissions<br>Admissions Search<br>Maint Admissions                     |                           | Gender<br>M<br>F<br>F | Ethnicity<br>Not Specified<br>Not Specified<br>Not Specified<br>White | Tests<br>Tests<br>Tests<br>Tests<br>Tests | TEA ID   | 1289-Languages Other Than<br>1271-Languages Other Than<br>1915-Core Subjects (EC-8) (T<br>1271-Languages Other Than | Observations<br>Observations<br>Observations<br>Observations | Other Enrolled V                                         |          |
| Upload Observations<br>Observations<br>Observations Report<br>Field Supervisors<br>Get Educator Data<br>Upload Admissions<br>Admissions Search<br>Maint Admissions<br>Upload Finishers |                           | Gender<br>M<br>F      | Ethnicity<br>Not Specified<br>Not Specified                           | Tests<br>Tests<br>Tests                   | TEA ID   | 1269-Languages Other Than<br>1271-Languages Other Than<br>1915-Core Subjects (EC-8) (T                              | Observations<br>Observations<br>Observations                 | Other Enrolled V<br>Other Enrolled V<br>Other Enrolled V |          |

- 6. Select "Finisher" from the dropdown menu in the Status column.
- 7. ECOS will confirm "Status change for Ivana Teach successful."
- 8. Select "Finisher" from the dropdown at the top of the screen. Click Search.
- 9. Confirm that Ivana is now listed as a Finisher on the Finisher Records List.

# **Changing Certification Fields**

Suppose Ivana decides that she would prefer to teach older students and wants to pursue a different certification. If your program is approved to offer the certification field, your program can approve this change.<sup>8</sup> You must update Ivana's record in ECOS to reflect this change. You need to go to the Student Maintenance screen to make this change. There are two ways to reach the Student Maintenance screen.

1. Select Student Search from the ASEP menu, enter Ivana's TEA ID number, click Search

or

- 2. Select Maint Finishers from the ASEP menu.
- 3. Select the relevant year from the dropdown menu.
- 4. Select "Other Enrolled" from the dropdown menu.
- 5. Click **Continue**
- 6. Select Ivana's name that is linked on the Finisher Records List.

Now that you are on Ivana's record in the Student Maintenance screen. You want to remove the old certification field and add the new certification field.

7. Select "Remove" from the dropdown menu in the Status column for the certification you wish to remove.

| Certification Code                | Observations                        | Reporting Year              | Status                     |
|-----------------------------------|-------------------------------------|-----------------------------|----------------------------|
| 903-School Counselor (EC-12) (PB) | Observations(1)                     | 2021-2022                   | Other Enrolled V           |
| To add a record on the            | 4 lines provided below, you must se | elect a Certification Code! | Finisher<br>Other Enrolled |
| Select                            | Sup Log Screen                      | Select V                    | Remove<br>Finisher         |

- 8. Select the new certification from the Certification Code dropdown menu below the cell that says, "To add a record on the 4 lines provided below, you must select a Certification Code!"
- 9. Select the appropriate AY from the Reporting Year dropdown menu.
- 10. Select "Other Enrolled" in the Status column.
- 11. Click **Save** at the bottom of the screen.

| Certification Code                                                                                                    | Observations                                 | Reporting Year              | Status           |
|----------------------------------------------------------------------------------------------------|----------------------------------------------|-----------------------------|------------------|
| 1873-Art (EC-12) (PB)                                                                                                    | Observations(0)                              | 2021-2022                   | Other Enrolled V |
| To add a reco                                                                                                    | rd on the 4 lines provided below, you must s | elect a Certification Code! |                  |
| Select ~                                                                                                    | Sup Log Screen                               | Select 🗸                    | Finisher 🗸       |
| Select<br>1376-Art (EC-12) (ALT)<br>1972 A+ (CC-12) (PD)                                                                                                    | Screen                                       | Select 🗸                    | Finisher 🗸       |
| <ul> <li>1873-Art (EC-12) (PB)</li> <li>986-Art (EC-12) (TRAD)</li> <li>1953-Chemistry (7-12) (PB)</li> </ul>                                                                                                | Screen                                       | Select V                    | Finisher 🗸       |
| 1703-Chemistry (7-12) (ALT)<br>1833-Computer Science (8-12) (ALT)                                                                                                    | Screen                                       | Select V                    | Finisher 🗸       |
| 1980-Computer Science (8-12) (PB)<br>1832-Computer Science (8-12) (TRAD)<br>1990-Core Subjects with STR (EC-6) (TRAD)<br>1994-Core Subjects with STR (4-8) (TRAD)<br>1989-Core Subjects with STR (EC-6) (PB) | Cancel                                       |                             |                  |

<sup>&</sup>lt;sup>8</sup> See the Sample Change of Certification Documentation in the <u>Other Program Resources</u> section. ©Copyright Texas Education Agency

# Updating Finisher Records in Bulk

EPPs can update the finisher status and add additional cert license IDs with finisher statuses to the Finisher Records list using a bulk upload.

To add a new certification field, the TEA ID, Name, and Route must match an existing finisher record exactly. To update the finisher status, the TEA ID, Name, Cert License ID, and Route must match a finisher existing record exactly.

- 1. In the ASEP menu click Upload Finishers
- 2. Create your .csv file. Do not use headers. There should be 6 columns.
  - A. TEA ID
  - B. Last Name
  - C. First Name
  - D. Cert License ID
  - E. Route (3 = Alternative, 4=Post-Baccalaureate, 5 = Traditional)
  - F. Finishing Status (1=Removed, 4 = Finisher, 6 = Other Enrolled)

Your spreadsheet will look something like this.

| А       | В     | С     | D   | E | F |
|---------|-------|-------|-----|---|---|
| 2000701 | Teach | lvana | 177 | 5 | 6 |

- 3. Save your spreadsheet as a .csv file<sup>9</sup>
- 4. On the Upload Finishers screen, select the Reporting Year from the dropdown menu
- 5. Click the Choose File button and select your .csv file for uploading

| Reporting Year                                                                                                    | Click Browse to Select File to Upload |  |  |  |  |  |  |
|----------------------------------------------------------------------------------------------------|---------------------------------------|--|--|--|--|--|--|
| 2020-21 ~                                                                                                    | Browse No file selected.              |  |  |  |  |  |  |
|                                                                                                    | Upload                                |  |  |  |  |  |  |
| Upload Formats<br>All uploads MUST be in CSV(Comma separated value) format* See Example                                                                                                    |                                       |  |  |  |  |  |  |
|                                                                                                    | Upload Finishers                      |  |  |  |  |  |  |
| 1. TEA ID (required)<br>2. Last Name (required, 25 max)<br>3. First Name (required, 20 max)<br>4. <u>Cert License ID</u> (required, click link to see<br>5. Route (required, 3-alternative, 4=Post-Bac<br>6. Finishing Status (required, 1=Removed, 4= | c, 5=Traditional)                     |  |  |  |  |  |  |
| <u>Example File</u><br>12345678,Brown,Jim,177,3,4<br>23456789,Gomez,Lucy,128,4,4<br>13456789,Reid,Harry,121,5,6                                                                                                    |                                       |  |  |  |  |  |  |
| *** Limit of c                                                                                                    | only 1000 records per upload ***      |  |  |  |  |  |  |

6. Click **Upload** 

The Upload Finishers Screen display will contain:

<sup>&</sup>lt;sup>9</sup> Please ensure to select the generic .csv file rather that the Macintosh-associated .csv filetype. ©Copyright Texas Education Agency Updated September 01, 2022

Main Menu Standard Certification 👻

Uploaded file successfully. Records processed: 1.

Click here to view Upload Status Report.

To check on the status of any uploaded file, complete the following steps:

- 1. Click **ASEP** in the Main Menu.
- 2. Click Upload Status
- 3. Check the upload in the "Upload Type" column and look for errors "Upload Results" column.

|                      |              | Upload Type     | Upload Results       |
|----------------------|--------------|-----------------|----------------------|
| Upload Date/Time     | UserId       | (click to view) | (click to view)      |
| 8/20/2019 3:06:42 PM | betty.flores | Admitted        | 8/20/2019 3:06:42 PM |
| 8/20/2019 3:02:01 PM | betty.flores | Admitted        | 8/20/2019 3:02:01 PM |
| 8/20/2019 2:34:30 PM | betty.flores | Admitted        | 8/20/2019 2:34:29 PM |
| 8/20/2019 2:33:34 PM | betty.flores | Admitted        | 8/20/2019 2:33:34 PM |
| 8/20/2019 2:32:40 PM | betty.flores | Admitted        | 8/20/2019 2:32:40 PM |
| 8/20/2019 2:27:48 PM | betty.flores | Admitted        | 8/20/2019 2:27:48 PM |
| 8/20/2019 2:26:59 PM | betty.flores | Admitted        | 8/20/2019 2:26:59 PM |
| 8/20/2019 2:24:41 PM | betty.flores | Admitted        | 8/20/2019 2:24:41 PM |
| 8/20/2019 2:22:15 PM | betty.flores | Admitted        | 8/20/2019 2:22:15 PM |
|                      | 1 1          | 1               |                      |

Note: The list of candidates who are Other Enrolled will roll over when the new academic year is activated, and the past year is closed. You do not have to add Other Enrolled candidates back into the ASEP system each year. You should view your EPPs Other Enrolled list periodically to ensure and certify its accuracy. EPPs are responsible for the timely removal of any candidates who are no longer enrolled.

# Adding or Modifying Test Approval

When you added an admission record for Ivana, ECOS automatically generated test approval eligibility for her on the test approval screen. The test approval screen in ECOS is where EPPs approve candidates to take certification exams and remove or add additional exams. This reporting can be done for candidates through individual data entry or as part of a bulk upload.

#### Adding Test Approval

- 1. Open the **Test Approval** menu in ECOS
- 2. Click on Maintain Test List
- 3. Set the Current Filter for Applicant(s) and Academic Year as needed based on the eligibility status and initial approval date
- 4. Click on Refresh List
  - If necessary, click on "All" from under the Refresh List button to display all records.
- 5. Select the candidate to get to the *Maintain Test Approval Information* screen
- 6. Click on Add Test Approval

| Basic Educator Information |            |             |           |  |  |  |
|----------------------------|------------|-------------|-----------|--|--|--|
| SSN/TEA ID                 | First Name | Middle Name | Last Name |  |  |  |
|                            |            |             | 1.000     |  |  |  |
| Gender                     | DOB        | Ethnicity   |           |  |  |  |
|                            |            |             |           |  |  |  |

Maintain Test Approval Information

| Educator Test Information                                         |                              |                |              |            |  |
|-------------------------------------------------------------------|------------------------------|----------------|--------------|------------|--|
| Test Code/Description                                             | Route                        | Admission Date | Approved?    | Updated By |  |
| 160-Pedagogy and Professional Responsibilities EC-12              | University Initial with Prep | 1/18/2022      | Eligible     |            |  |
| 291-Core Subjects EC-6                                            | University Initial with Prep | 1/18/2022      | SBEC Removed |            |  |
| 2110-Elementary Education: Literacy w/ Mathematics Task 4 (pilot) | University Initial with Prep | 1/18/2022      | Eligible     |            |  |
| 293-Science of Teaching Reading                                   | University Initial with Prep | 1/18/2022      | Eligible     |            |  |
| 391-Core Subjects EC-6                                            | University Initial with Prep | 1/18/2022      | Eligible     |            |  |

Return Add Test Approval

- 7. Enter the candidate's date of admittance
- 8. Select the Route
- 9. Select the Test
- 10. Select the correct approval level
- 11. Click Save

#### Updating or Removing Test Approval

- 1. Open the **Test Approval** menu in ECOS
- 2. Click on Maintain Test List
- 3. Set the Current Filter for Applicant(s) and Academic Year as needed based on the eligibility status and admission date.
- 4. Click on Refresh List
  - If necessary, click on "All" from under the Refresh List button to display all records.

| Current Filter for Applicant(s)*     Academic Year*       Eligible     2021-2022 |            |              |                                                           |                   |
|----------------------------------------------------------------------------------|------------|--------------|-----------------------------------------------------------|-------------------|
|                                                                                  |            |              |                                                           | Export To Excel   |
| Last Name, First Name                                                            | SSN/TEA ID | Test History | Tests                                                     | Status            |
| Filter                                                                           | Filter     | Filter       | Filter                                                    |                   |
| -                                                                                |            | Tests        | 160 - Pedagogy and Professional Responsibilities<br>EC-12 | Choose New Status |

- 5. Find the candidate and confirm that the correct test is displayed
- 6. Click on the dropdown menu in the Status column and select the new status
- 7. Scroll down to the bottom of the screen and click **Continue**
- 8. Confirm selection by clicking **OK**

#### Update Test Approval Records in Bulk

- 1. Click on **Upload Test Approvals**. The file layout is shown below with an example.
- 2. Create your .csv file. The finished file should contain 7 columns (A-G).
  - A. TEA ID
  - B. Last Name
  - C. First Name
  - D. Admittance Date (mm/dd/yyyy)
  - E. Route
  - F. Test Code
  - G. Test Approval Status (0-Eligible, 1-Approved for One Attempt, 3-Removed)
- 3. The completed file will look something like this:

| 1 | Α | В     | С     | D         | E  | F   | G |  |
|---|---|-------|-------|-----------|----|-----|---|--|
|   |   | Teach | lvana | 10/1/2018 | 31 | 291 | 0 |  |

- 4. Save the file as .csv to a location where you will be able to locate it
- 5. Click Yes as necessary through multiple dialogue windows to save as .csv
- 6. Close the file, ensuring it remains in .csv format
- 7. On the Upload screen, click Choose File
- 8. Browse to find the .csv file you saved
- 9. Click **Upload**

| Upload Profile/Tests                     |                                       |  |  |  |  |  |
|------------------------------------------|---------------------------------------|--|--|--|--|--|
| Upload File Type                         | Click Browse to Select File to Upload |  |  |  |  |  |
| New Student Demographics (Test optional) | Choose File No file chosen            |  |  |  |  |  |
|                                          | Unload                                |  |  |  |  |  |

At the time of test approval upload, you should see an "Entities Affidavit" to affirm your submission. If your file was uploaded/accepted, you will get a message confirming the upload was successful.

©Copyright Texas Education Agency

Updated September 01, 2022

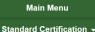

Uploaded file successfully. Records processed: 1.

Click here to view Upload Status Report.

Review and Approval of Statement of Qualifications for Standard Certified Educators Certified educators seeking a career and technical education certificate in Marketing 6-12 (associated Test Code 275), Health Science 6-12 (associated Test Code 273) or Trade and Industrial Education 6-12 (associated Test Code 270) must have the required licensure and work experience. EPPs that review Statements of Qualifications (SOQs) for educators that hold a valid standard certificate and approve the CBE tests should follow the provisions outlined in <u>Texas</u> <u>Administrative Code, TAC § 233.14</u>. As shown below, EPPs should use route code 44 when providing test approval for these candidates. Additional information can be found on the Texas Education Agency Career and Technical Education <u>webpage</u>.

|                    | Test Information                        |
|--------------------|-----------------------------------------|
| Date of Admittance |                                         |
| Route              | SOQ Verified Certification by Exam (44) |
| Test               | Not Assigned(0)                         |
| Approval           | Eligible (0)                            |
|                    | Course Borned                           |

# Observations

Ivana is progressing in her training, and she is now participating in an internship or clinical teaching experience. Your program supports her by observing her teaching and providing feedback and advice.

Programs must report all clinical teaching, internship, and practicum teacher and non-teacher observations, with a field supervisor (identified by TEA ID) for each observation. All observations must be reported in ECOS in the reporting year in which they occur.

Accurate reporting of observations is vital. The number and duration of observations for each candidate is a performance standard and affects EPP accreditation. The ratio of field supervisors to candidates is reported publicly along with other consumer information.

#### Adding Field Supervisors Individually

Candidate observation records include the field supervisor. Field supervisors need to be added to the system so that they can be included in the candidate observation record. This step must be completed before reporting candidate observations conducted by the field supervisor.

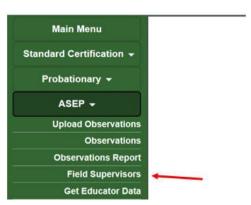

1. From the ASEP menu select Field Supervisors

2. Click the Add Field Supervisors button.

| Field Supervi   | isor Maintenance                            |  |
|-----------------|---------------------------------------------|--|
| No Field Superv | risors have been added. Click below to add. |  |
| Add Field Sup   | pervisor                                    |  |
|                 |                                             |  |
|                 |                                             |  |
|                 |                                             |  |
|                 |                                             |  |
|                 |                                             |  |

- 3. Enter the supervisor TEA ID.<sup>10</sup> The supervisor's name will populate from their ECOS account.
- 4. Select the state from which the supervisor holds a certificate.
  - If the candidate holds a Texas certificate as well as certificates from other states, select "Texas"
  - If the supervisor holds certificates from multiple states, select the most recent state
  - If the supervisor does not have a certificate, select "Not Certified"
- 5. Click Save

| Add Field Supervisor          |      |    |
|-------------------------------|------|----|
| Supervisor TEA ID             |      |    |
| Enter TEA ID                  |      |    |
| Supervisor First Name         |      |    |
| Enter first name              |      |    |
| Supervisor Last Name          |      |    |
| Enter last name               |      |    |
| n or Out of State Certificate |      |    |
| ~                             |      |    |
|                               |      |    |
|                               | Save | Ca |
|                               | Save |    |

The field supervisor's data will appear in the *Field Supervisor Maintenance* screen.

| Main Menu<br>Standard Certification - | Field Supervisor Maintenance |            |        |       |  |
|---------------------------------------|------------------------------|------------|--------|-------|--|
| Probationary -                        | First Name                   | Last Name  | TEA ID | State |  |
| ASEP -                                | Albus                        | Dumbledore | 123456 | ТХ    |  |
|                                       |                              |            |        | тх    |  |

You can add another field supervisor by clicking the **Add Field Supervisor** button. You can delete a field supervisor or change her certification state by clicking on her last name.<sup>11</sup>

# Uploading Field Supervisors in Bulk

You can upload field supervisors as a group rather than individually. This requires creating a .csv file and uploading it through the *Upload Observations* screen.

©Copyright Texas Education Agency

<sup>&</sup>lt;sup>10</sup> Field supervisors must be reported by their TEA ID numbers.

<sup>&</sup>lt;sup>11</sup> Once a field supervisor has been linked to a candidate through an observation, you cannot delete the field supervisor unless you first delete the observation(s) the supervisor is credited with conducting.

| Upload File Type                                                                                                    | Click Browse to Select File |
|----------------------------------------------------------------------------------------------------|-----------------------------|
| Field Supervisor                                                                                                    | Choose File No file chosen  |
|                                                                                                    | Upload                      |
| Upload Format                                                                                                    |                             |
| NOTE: All uploads MUST be in CSV (Comma separated value) form<br>Upload files saved as CSV (Macintosh) file types cannot be processed. |                             |
| Field Supervisor                                                                                                    |                             |
| 1. Supervisor Last Name (25 max)                                                                                                    |                             |
| 2. Supervisor First Name (20 max)                                                                                                    |                             |
| 3. Supervisor TEA ID (9 max)                                                                                                    |                             |
| 4. In or Out of State Certificate (State Abbreviation)                                                                                 |                             |
| Note: Please use "NOCRT" if not certified                                                                                              |                             |
| Example File                                                                                                    |                             |
| Brown, Jim, 12345678, TX                                                                                                    |                             |
| DIOWII,JIII, 12343076, 1 A                                                                                                    |                             |

- 1. In the ASEP menu click Upload Observations
- 2. Create your .csv file. Do not use headers. Use the guidance on the *Upload Observations* screen to create your .csv file. The finished file should contain 4 columns.
  - A. Supervisor Last Name (25 max)
  - B. Supervisor First Name (20 max)
  - C. Supervisor TEA ID (9 max)
  - D. In or Out of State Certificate (2-letter Postal Code State Abbreviation)

#### Your spreadsheet will look something like this.

| А          | В     | С      | D  |
|------------|-------|--------|----|
| Dumbledore | Albus | 123456 | ТХ |

- 3. On the *Upload Observations* screen, select "Field Supervisor" from the "Upload File Type" dropdown menu
- 4. Use the **Choose File** button to browse to and select your .csv file for uploading.
- 5. Click Upload
- 6. Check the upload: Click on **ASEP** in the Main Menu.
- 7. Click Upload Status
- 8. Just as you did with the test approval bulk upload, check the upload in the "Upload Type" column and look for errors in the "Upload Results" column.
- 9. Review the list of field supervisors in the *Field Supervisor Maintenance* screen.

#### Entering Observations

Once you have entered your field supervisors in ECOS, you are ready to record observations. You can record and modify observations individually, or you can upload observations in bulk.

Record all observations your program conducts, including those beyond the required minimum and those for candidates who withdrew or were removed from the program. All observations much be reported in ECOS in the reporting year in which they occur.

©Copyright Texas Education Agency

Updated September 01, 2022

Every observation must be reported with an Assignment Type. Please use the information in the table below to determine the correct assignment types. Please note that when reporting non-teacher observations, please use NONTCH.

|                 | Valid Observation Upload Assignment Types in ECOS                                                              |                                               |  |
|-----------------|----------------------------------------------------------------------------------------------------|-----------------------------------------------|--|
| Assignment Type | Type of Clinical Experience                                                                                    | Minimum<br>Required Number<br>of Observations |  |
|                 | Internship                                                                                                    |                                               |  |
|                 | First-year internship under an intern certificate with one assignment                                          | 5                                             |  |
| INT             | First-year internship under an intern certificate with two assignments (not concurrent)                        | 6                                             |  |
| DRO             | First or second-year internship under probationary certificate with one assignment                             | 3                                             |  |
| PRO             | First or second-year internship under probationary certificate with two assignments (not concurrent)           | 4                                             |  |
| PROX            | Second or third-year internship under probationary extension certificate with one assignment                   | 3                                             |  |
|                 | Second or third-year internship under probationary extension certificate with two assignments (not concurrent) | 4                                             |  |
|                 | Clinical Teaching                                                                                              |                                               |  |
|                 | 14-week full-day clinical teaching with one assignment                                                         | 3                                             |  |
|                 | 14-week full-day clinical teaching with two assignments (not concurrent)                                       | 3                                             |  |
| CLIN            | 28-week half-day clinical teaching with one assignment or                                                      | 4                                             |  |
|                 | A full-day clinical teaching assignment that exceeds 14 weeks and extends beyond one semester                  | 4                                             |  |
| CLINEXC         | Clinical teaching exception approved by the SBEC                                                               | Per approved<br>exception                     |  |
|                 | Practicum                                                                                                    |                                               |  |
| NONTCH          | Practicum for non-teacher candidates                                                                           | 3                                             |  |

#### Adding Observations Individually

| <u> </u>                 |                                                                   |
|--------------------------|-------------------------------------------------------------------|
| Main Menu                |                                                                   |
| Standard Certification - | Candidate Observations                                            |
| View Payment History     | Enter TEA ID to Search for Observations or Add Observation Record |
| Intern 👻                 | TEAID                                                             |
| Probationary -           |                                                                   |
| ASEP -                   | Search Add Record                                                 |
| Upload Observations      |                                                                   |
| Observations             |                                                                   |
| Observations Report      |                                                                   |

- 1. In the ASEP menu select **Observations**
- 2. Enter the candidate's TEA ID number
- 3. Click Add Record
- 4. Select the Supervisor TEA ID from the dropdown menu
  - NOTE: The supervisor's first and last names will populate automatically
- 5. Enter a comment
- 6. Select the observation date from the popup calendar Candidate Observations

| Add Record            |                                       |
|-----------------------|---------------------------------------|
| Candidate First Name  |                                       |
| Candidate Last Name   |                                       |
| TEA ID                |                                       |
| Supervisor TEA ID     | Select Supervisor 🗸                   |
| Supervisor First Name |                                       |
| Supervisor Last Name  |                                       |
| Comment               |                                       |
| Observation Date      |                                       |
| Observation Duration  | $0 \checkmark hrs 00 \checkmark mins$ |
| Observation Setting   | Select Observation Setting V          |
| Assignment Begin Date |                                       |
| Assignment End Date   |                                       |
| Assignment Type       | Select Assignment Type 🗸              |

- 7. Enter the observation duration using the arrows
- ©Copyright Texas Education Agency

- Select the Observation Setting (In person or Virtual)
   Observation setting is a new required field beginning with the 2022-2023 reporting year. As of September 2021, Texas Administrative Code does not allow for virtual observations, except for the Non-teacher practicum.
- 9. Select or enter the Assignment Begin Date from the popup calendar
  - NOTE: This is the beginning date for the candidate's field experience assignment. There should be just one assignment begin date for all observations for a candidate in a field experience. A candidate may have an internship that spans two reporting periods, such as: 01/05/2020 – 01/04/2021. This candidate's begin date will be 01/05/2020 for all observations reported for this internship.
- 10. Select or enter the Assignment End Date from the popup calendar.
  - NOTE: This is the end date for the candidate's field experience assignment. There should be just one assignment end date for all the observations for a candidate in a single field experience. A candidate may have an internship that spans across two reporting periods, such as: 01/05/2020 01/04/2021. This candidate's end date will be 01/04/2021 for all observations reported for this internship.
- 11. Select the Assignment Type from the dropdown list. A legend for the assignment types is provided at the bottom of the screen.
- 12. Click Save
- 13. View the new record

As a reminder, all observations must be reported in ECOS in the reporting year in which they occur, regardless of the internship end date.

#### Uploading Observations in Bulk

If your program has many observations to enter at one time, you can upload observations in bulk rather than individually.

- 1. In the ASEP menu click Upload Observations
- 2. Create your .csv file. Use guidance from the *Upload Observation* screen to create your file. Do not use headers. There should be 12 columns when you are done.
  - A. Supervisor Last Name (maximum 25 characters)
  - B. Supervisor First Name (maximum 20 characters)
  - C. Beginning Date of Assignment (should not be a future date) (mm/dd/yyyy)
  - D. Candidate's TEA ID Number (should be existing TEA ID) (maximum 9 characters)
  - E. Candidate's Last Name
  - F. Candidate's First Name
  - G. Observation Date (should be unlocked year) (should be on or after Beginning Date of Assignment) (should not be a future date) (mm/dd/yyyy)
  - H. Observation Duration (hh:mm) (00:01 to 12:59)
  - I. Supervisor Comments (Length range 1 to 250 characters)
  - J. Supervisor TEA ID (maximum 9 characters)
  - K. Assignment Type (maximum 9 characters)
  - L. End date of Assignment (mm/dd/yyyy)
  - M. Observation Setting (P= In Person, V = Virtual). Observation setting is a new required field beginning with the 2022-2023 reporting year.

©Copyright Texas Education Agency

Updated September 01, 2022

#### Your spreadsheet will look something like this:

|   | A +       | B    | С         | D | E       | F     | G         | Н    | 1        | J | К      | L         | М |
|---|-----------|------|-----------|---|---------|-------|-----------|------|----------|---|--------|-----------|---|
| 1 | Supervise | John | 9/5/2021  |   | Teach   | Ivana | 10/1/2021 | 1:00 | see file |   | INT    | 5/17/2022 | Р |
| 2 | Supervise | John | 8/20/2021 |   | Yucator | Ed    | 9/2/2021  | 0:45 | see file |   | NONTCH | 5/18/2022 | V |

- 3. Select "Observation Log" from the "Upload File Type" dropdown menu
- 4. Use the **Choose File** button to browse to and select your .csv file for uploading.
- 5. Click **Upload**
- 6. Check the upload: Click on **ASEP** in the Main Menu.
- 7. Click Upload Status
- Check the upload in the "Upload Type" column and look for errors in the "Upload Results" column. Review the observation logs for a sample of candidates to ensure the upload was complete and accurate.

#### Upload Observations

| Upload File Type                                                                                         | Click Browse to Select File to Upload                                                                                                    |
|----------------------------------------------------------------------------------------------------|----------------------------------------------------------------------------------------------------|
| Select Upload Type 🗸                                                                                     | Choose File No file chosen                                                                                                    |
|                                                                                                    | Upload                                                                                                    |
|                                                                                                    |                                                                                                    |
| Jpload Format                                                                                            |                                                                                                    |
|                                                                                                    | mma separated value) format. Please remove headers prior to upload.<br>types cannot be processed. Please save your upload files as CSV (Windows) |
| CANDIDATES MUST BE IN THE SYSTEM<br>BE UPLOADED.                                                         | AS ASEP OTHER ENROLLED OR FINISHER BEFORE OBSERVATIONS CA                                                                                        |
| Observation Log                                                                                          |                                                                                                    |
| 1. Supervisor Last Name (25 max)                                                                         |                                                                                                    |
| 2. Supervisor First Name (20 max)                                                                        | Id not be a future date) (mm/dd/www)                                                                                                    |
| <ol> <li>Beginning Date of Assignment (shout)</li> <li>Candidate TEA ID# (should be existing)</li> </ol> |                                                                                                    |
| 5. Candidate Last Name (25 max)                                                                          |                                                                                                    |
| 6. Candidate First Name (20 max)                                                                         |                                                                                                    |
|                                                                                                    | d year) (should be on or after Beginning Date of Assignment) (should not be a                                                                    |
| future date) (mm/dd/yyyy)                                                                                |                                                                                                    |
| 8. Observation Duration (hh:mm) (00:01                                                                   |                                                                                                    |
| 9. Supervisor Comments (Length range                                                                     | 1 to 250)                                                                                                    |
| 10. Supervisor TEA ID (9 max)                                                                            |                                                                                                    |
| <ol> <li>Assignment Type (9 max)</li> <li>End Date of Assignment (mm/dd/yyy)</li> </ol>                  |                                                                                                    |
| 13. Observation Setting (P = In Person, V                                                                |                                                                                                    |
| Example File                                                                                             |                                                                                                    |
| Brown, Jim, 09/01/2009, 12345678, cand_Ina<br>average, 12345678, INT, 10/22/2009, V                      | ame,cand_fname,09/22/2009,8:30,Candidate has performed above                                                                                     |
| average,6847895,INT,10/22/2009,P                                                                         | name,cand_fname,09/22/2009,1:25,Candidate has performed above                                                                                    |
| Reid,Harry,09/01/2009,13456789,cand_Ina<br>average,5879455,INT,10/22/2009,V                              | ame,cand_fname,09/22/2009,0:55,Candidate has performed above                                                                                     |
| Valid Assignment Types                                                                                   |                                                                                                    |
|                                                                                                    | an internship while holding an intern certificate                                                                                                |
| · · ·                                                                                                    | an internship while holding a probationary certificate                                                                                           |
| PROX: Teacher candidate completing a<br>CLIN: Teacher candidate completing of                            | an additional internship while holding a second probationary certificate                                                                         |
| CLINEXC: Clinical teaching exception app                                                                 |                                                                                                    |
| NONTCH: Non-teacher candidate complet                                                                    |                                                                                                    |
|                                                                                                    |                                                                                                    |
| Minimum Required Number of Observation                                                                   | ns                                                                                                    |

The EPP is responsible for ensuring that all the data is accepted and correct in the system. Do not depend on the "Your file was uploaded successfully" message because it will not detect some errors. Use the Upload Status function to view the data you entered.

©Copyright Texas Education Agency

# Common Observation Upload Issues

There are a few common issues that cause ECOS to error out when entering individual observations or uploading bulk observations. Here are issues we have identified:

- Candidate is not in the Finisher Records List as Other Enrolled or Finisher
- Date of the observation is a future date
- Date of the observation is before the beginning date of the assignment
- Observation date is outside the reporting year
- Incorrect assignment type is selected
- Time is formatted incorrectly. Time must be formatted 00:00
- Comment column contains commas, semicolons, or other punctuation that confuses the .csv format. Keep it simple for example "See student log"
- Cells are blank where they should not be or have stray marks
- Blank rows between candidate records
- "Error Line: 1: Missing Delimiter ',' should be 11 in each row uploaded" means there should be 12 columns and there are either too many or too few columns. Copy the spreadsheet into Notepad to identify missing spaces or other anomalies
- TEA ID numbers are missing or do not match ECOS for the candidate or field supervisor
- There is a name mismatch because a nickname is used rather than the candidate's name in ECOS
- Column headers present the upload cannot distinguish between column headers and data, so if you try to upload a file with column headers you will get an error
- "Error is sqlInsert\_a2fieldvisit Command text was not set for the command object". You have an apostrophe in one or more fields. Remove any apostrophes.

# Modifying Observation Records

- 1. Click **Observations** on the ASEP menu
- 2. Enter the candidate's TEA ID number.
- 3. Click Search
- 4. Click the hyperlinked observation date.
- 5. Modify the record as needed.
- 6. Click Update

#### **Candidate Observations**

|                          | Name                   |                     | TEA      |                        |          |        |
|--------------------------|------------------------|---------------------|----------|------------------------|----------|--------|
| Assignment<br>Begin Date | Assignment<br>End Date | Observation<br>Date | Duration | Observation<br>Setting | Comments | Remove |
| 7/6/2021                 | 7/6/2022               | <u>9/06/2021</u>    | 1:04     | Virtual                |          |        |
| 7/5/2021                 | 7/5/2022               | <u>11/19/2021</u>   | 1:00     | In Person              |          |        |

# Removing a Record

- 1. Click **Observations** on the ASEP menu
- 2. Enter the candidate's TEA ID number
- 3. Click Search
- 4. Select the Remove box in the row you want to remove
- 5. Click Delete Record

ECOS will confirm the observation has been removed.

1 Record/s Deleted

#### **Candidate Observations**

Name: TEA ID:

| Assignment<br>Begin Date |          | Observation<br>Date | Duration | Observation<br>Setting | Comments | Remove |
|--------------------------|----------|---------------------|----------|------------------------|----------|--------|
| 7/6/2021                 | 7/6/2022 | <u>9/06/2021</u>    | 1:04     | Virtual                |          |        |
| 7/5/2021                 | 7/5/2022 | <u>11/19/2021</u>   | 1:00     | In Person              |          |        |

# Data Verification

EPPs are required to report accurate and timely data for accountability purposes. Failure to report accurate and timely data can result in negative consequences for EPPs, up to and including negatively impacting their accreditation status.

# **Exceptions and Errors**

EPPs are required to report accurate data. Accurate data must be submitted in the reporting period. We recognize that there are rare instances where you cannot "fix" data that has been submitted due to system access. For this reason, you may submit exceptions requests.

On the test approval list, for example, if a candidate was given test approval with the wrong admittance date or was given permission for two tests with two admittance dates, EPP users are unable to fix that. TEA requires an exception letter to be able to identify the discrepancy and document manual changes. Please note that these errors are necessarily rare, and that EPPs are required in TAC to submit timely and accurate data.

#### **Common Exceptions**

Although exceptions are generally rare and decrease as data quality and validation increase, there are still some common cases where programs find cause for exception requests.

For the observations lists, there may be extraordinary circumstances that resulted in a candidate not getting the required observations. For example, a candidate was issued a standard certificate prior to the end of the internship. You may provide an exception letter to petition TEA to change the denominator and modify the percentage of candidates for whom you provided adequate field support. It is required that programs still enter all observations records for any candidates who do not complete their internship.

# Common Observation Exceptions

- 1. Incomplete internship due to deactivation of intern or probationary certificate
- 2. Incomplete internship due to issue of standard certificate
- 3. Exempt because candidate qualified for educational aide exemption from THECB
- 4. Exempt because candidate was already initially certified
- 5. Exempt because candidate had previously been employed as an ROTC instructor

# Common Principal Survey Exceptions

- 1. Candidate was not initially certified by the EPP
- 2. Candidate previously taught a complete year
- 3. Candidate was in the classroom for less than 5 months
- 4. Candidate left the position before working for 5 months

#### Common Teacher Survey Exceptions

©Copyright Texas Education Agency

- 1. Candidate was not initially certified by the EPP
- 2. Candidate previously taught a complete year on a standard certificate

Please note that forms for these exceptions are available on the <u>Program Provider Resources</u> <u>page</u>. Exception requests must be made using these forms.

### Request to Correct Finisher Record(s) for a Previous Reporting Year Form

Programs can request a correction to the ASEP Finisher Records List in ECOS for previous reporting years. Once received, TEA will review and manually correct the finisher records in ECOS for the candidate(s) and reporting year(s) identified on form. This form is available from your education specialist. Please file these requests when you identify the discrepancy – do not wait until the end of the reporting year.

## Data Verification Affidavit

Once all data for a reporting year has been submitted and verified, you must provide an affidavit testifying to the completion and accuracy of the EPP data. Here is what you should expect each fall:

- 1. Before September 15 The EPP submits and updates all required data in ECOS, and any other data in the format required by TEA staff.
- 2. On or after September 15 Programs submit the data verification affidavit which can be found on the TEA <u>Program Provider Resources webpage</u>.

Complete the affidavit only when you are sure that all your EPP data has been checked. If the affidavit is submitted prior to EPP data finalization and TEA discovers information is incorrect, the signer and/or EPP may be found in violation of the Texas Educators Code of Ethics and TAC §229. Submit your affidavit using these steps.

- 1. Open and complete information on the *Affidavit for Accountability System for Educator Preparation Programs (ASEP) Data Verification 2022-2023 ASEP Reporting Year* form.
- 2. Ensure that your affidavit form contains the required electronic signature by your EPPs Legal Authority.
- 3. Once you have completed the form, open a <u>TEA Help Desk ticket</u> to attach and submit your form. See <u>Appendix 3</u> for additional information about the TEA Help Desk. Prior to sending, please insert your CDN and EPP name in the file name.

## Other ECOS Data Features

#### View Pass Rates

ECOS allows you to view the pass rates for candidates in your program. When a candidate takes a test, Pearson scores the results and reports the results to TEA. TEA data for pass rates are then manually updated. As a result, a candidate's score will not be reflected in the test pass rates in real time, as they are updated on a weekly basis.

- 1. Click View Pass Rates in the ASEP menu
- 2. Select the year from the dropdown menu
- 3. Click Continue.

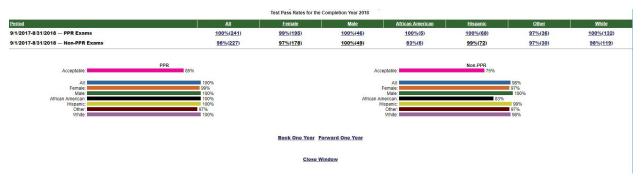

You will get an overview page with pass rate data for your program. The overview page provides valuable information by itself, as well as easy navigation backwards or forwards one year at a time.

By clicking on the hyperlinked percentages in the **All** and demographic columns you can get more information on candidate performance. Clicking on the **All** percentage will list all the certification tests attributed to your program for the academic year as well as the number of tests taken, number of tests passed, and pass rate. Clicking on the demographic group percentage will list the test results for only the candidates in that category.

| Certification Description             | Tests Taken | Tests Passed | Pass Rate |
|---------------------------------------|-------------|--------------|-----------|
| Art EC-12                             | <u>1</u>    | <u>1</u>     | 100%      |
| Core Subjects EC-6                    | <u>6</u>    | <u>3</u>     | 50%       |
| Dance 6-12                            | 2           | 2            | 100%      |
| English Language Arts & Reading 4-8   | <u>3</u>    | <u>3</u>     | 100%      |
| English Language Arts and Reading 4-8 | 2           | 2            | 100%      |
| Health EC-12                          | 1           | 1            | 100%      |
| Health Science 6-12                   | <u>1</u>    | 1            | 100%      |
| History 7-12                          | <u>1</u>    | 1            | 100%      |

Clicking the hyperlinked numbers in the **Tests Taken** or **Tests Passed** columns will bring up a list of the candidates and their results. You can click on the hyperlinked candidate's name to view the tests used to determine the pass rate. To view the candidate's complete test history with your program, visit **Test Search** under the ASEP menu.

©Copyright Texas Education Agency

Updated September 01, 2022

| All Groups That Have Taken the Test: 178-Art EC-12<br>for the Completion Year 2022 (First 2 Attempts)<br>Non-PPR Reports Requested |                      |            |           |        |        |  |  |  |  |  |
|----------------------------------------------------------------------------------------------------|----------------------|------------|-----------|--------|--------|--|--|--|--|--|
| Name                                                                                                    | SSN                  | Admin Date | Ethnicity | Gender | Result |  |  |  |  |  |
| Resources, Solitor                                                                                                    | 02/19/2022 White F P |            |           |        |        |  |  |  |  |  |
| Close Window                                                                                                    |                      |            |           |        |        |  |  |  |  |  |

#### **View Admissions**

You can view the admissions that you have entered into ECOS to understand your total admissions for the year or year-to-date.

- 1. Select Maint Admissions from the ASEP Menu
- 2. Select the Reporting Year or Admission Date Range

| Texas Education Agency    | Logged in as:  |        |                 | Edi       | ucator Certifica | ation C | Online System   | (ECOS)    |  |
|---------------------------|----------------|--------|-----------------|-----------|------------------|---------|-----------------|-----------|--|
| Main Menu                 |                |        |                 |           |                  | Adm     | nitted Candidat | es List   |  |
| Standard Certification 🗸  |                |        |                 |           |                  |         |                 |           |  |
| Intern 🗸                  |                |        | Program Admissi | on Date R | ange             |         |                 |           |  |
| Probationary <del>-</del> | Reporting Year |        | From            |           | То               |         | TEA ID          | Last Name |  |
| ASEP -                    | 2021-22        | $\sim$ | mm/dd/yyyy      |           | mm/dd/yyyy       |         |                 |           |  |
| Upload Observations       |                |        |                 |           |                  |         |                 |           |  |
| Observations              | Search         |        |                 |           |                  |         |                 |           |  |
| Observations Report       |                |        |                 |           |                  |         |                 |           |  |
| Field Supervisors         |                |        |                 |           |                  |         |                 |           |  |
| Get Educator Data         |                |        |                 |           |                  |         |                 |           |  |
| Upload Admissions         |                |        |                 |           |                  |         |                 |           |  |
| Admissions Search         |                |        |                 |           |                  |         |                 |           |  |
| Maint Admissions          |                |        |                 |           |                  |         |                 |           |  |
| Upload Finishers          |                |        |                 |           |                  |         |                 |           |  |

- 3. Click Search
- 4. Review the resulting report
- 5. Note that the links in the columns on the right direct you to the candidate admission, finisher records list, and test approvals.

| Main Manu         Admitted Candidates List           Statent Search         Test Search         Test Search           Main Manu         Program Admission Date Range<br>From         To         TEA ID         Last Name           2019-20         mm/dd/yyyy         mm/dd/yyy         mm/dd/yyy                                                                                                    |                                                                                                    | Logged in as                                                                           | ogged in as: 1 ZZZ Entity for Testing & Training (227555) |                                                          |                                                              |                                                          |                                                       |                                                        |                                                         |                                                      |                                                      | Exit ECO      |          |       |       |        |                                                                            |                                                                                         |                                                                                  |
|----------------------------------------------------------------------------------------------------|----------------------------------------------------------------------------------------------------|----------------------------------------------------------------------------------------|-----------------------------------------------------------|----------------------------------------------------------|--------------------------------------------------------------|----------------------------------------------------------|-------------------------------------------------------|--------------------------------------------------------|---------------------------------------------------------|------------------------------------------------------|------------------------------------------------------|---------------|----------|-------|-------|--------|----------------------------------------------------------------------------|-----------------------------------------------------------------------------------------|----------------------------------------------------------------------------------|
| Namada Certification •         View Payment History         Intern •       To       TEA ID       Last Name         Probationary •       ASEP •       Colspan="2">Colspan="2">Colspan="2"       Colspan="2"        Colspa= "2"                                                                                                    | Main Menu                                                                                                    |                                                                                        |                                                           |                                                          |                                                              |                                                          |                                                       |                                                        | Admit                                                   | ed Ca                                                | ndidate                                              | es List       |          |       |       |        |                                                                            |                                                                                         | LAILLOL                                                                          |
| Intensity         Tex ID         Last Name           Probationary -         Colspan="2">Colspan="2">Colspan="2">Colspan="2">Colspan="2">Colspan="2">Colspan="2">Colspan="2">Colspan="2">Colspan="2">Colspan="2">Colspan="2">Colspan="2">Colspan="2">Colspan="2">Colspan="2">Colspan="2">Colspan="2">Colspan="2">Colspan="2">Colspan="2"           Colspan="2"         Colspan="2"          Colspan="2"          Colspan="2"         Colspan="2"         Colspan="2"         Colspan="2"         Colspan="2"          Colspan="2"         Colspan="2"         Colspan="2"          Colspan="2"          Colspan="2"          Colspan="2"          Colspan="2"             <                                                                                                    | tandard Certification 🗸                                                                                                    |                                                                                        | Admitted Candidates List                                  |                                                          |                                                              |                                                          |                                                       |                                                        |                                                         |                                                      |                                                      |               |          |       |       |        |                                                                            |                                                                                         |                                                                                  |
| Intern     Reporting Year     From     To     TEA ID     Last Name       2019-2     mm/dd/yyyy     mm/dd/yyyy     mm/dd/yyy     mm/dd/yyy     mm/d                                                                                                    | /iew Payment History                                                                                                    |                                                                                        |                                                           |                                                          | Prog                                                         | ram Admi                                                 | ssion Da                                              | ite Range                                              |                                                         |                                                      |                                                      |               |          |       |       |        |                                                                            |                                                                                         |                                                                                  |
| Note of the second of the second of the sec                                                                                                    | Intern <del>-</del>                                                                                                    | Reportin                                                                               | g Year                                                    |                                                          | -                                                            |                                                          |                                                       | -                                                      |                                                         |                                                      |                                                      | TEA ID        |          |       | Las   | t Name |                                                                            |                                                                                         |                                                                                  |
| ASP -<br>Upload Observations<br>Observations<br>Observations<br>Observations<br>Observations<br>Observations<br>Observations<br>Observations<br>Observations<br>Observations<br>Observations<br>Observations<br>Observations<br>Observations<br>Observations<br>Observations<br>Observations<br>Observations<br>Admissions<br>GetE ducator Data<br>Upload Admissions<br>Admissions<br>Same<br>Upload Admissions<br>Maint Finishers<br>Student Search<br>Upload Status<br>Test Search<br>Upload Status<br>Test Search                                                                                                    | Probationary -                                                                                                    | 2019-20                                                                                |                                                           | ~                                                        | mn                                                           | n/dd/yyyy                                                |                                                       | 1                                                      | mm/dd/y                                                 | /уу                                                  | =                                                    |               |          |       |       |        |                                                                            |                                                                                         |                                                                                  |
| Upload Observations         Search           Ubiod Observations         Cobservations         Cobservations <td></td> <td></td> <td></td> <td></td> <td></td> <td></td> <td></td> <td></td> <td></td> <td></td> <td></td> <td></td> <td></td> <td></td> <td></td> <td></td> <td></td> <td></td> <td></td>                                                                                                    |                                                                                                    |                                                                                        |                                                           |                                                          |                                                              |                                                          |                                                       |                                                        |                                                         |                                                      |                                                      |               |          |       |       |        |                                                                            |                                                                                         |                                                                                  |
| Observation<br>Observations Report       Total 7 person(s) with 12 records         Gete Advector Data<br>Minissions<br>Admissions<br>Admissions<br>Maint Admissions<br>Maint Admissions<br>Maint Admissions<br>Admissions<br>Admissions<br>Admissions<br>Maint Finishers<br>Student Search<br>Maint Admissions<br>Admissions<br>Admission<br>Admissions<br>Admissions<br>Admissions<br>Admissions<br>A                                                                                                    |                                                                                                    | Searc                                                                                  | sh                                                        |                                                          |                                                              |                                                          |                                                       |                                                        |                                                         |                                                      |                                                      |               |          |       |       |        |                                                                            |                                                                                         |                                                                                  |
| Observations Report<br>Field Supervisors         Cardia base         DOB         Enail         Program<br>Admission<br>Date         Route         Certificate<br>Role         Certificate<br>GPA         Certificate<br>Ansisters         Admission<br>Subject         Subject         Subject         Socre         Score         Admission<br>Admission         Record         Admission           Maint Admissions         Admissions         Admission         Admission         Maint Singlect         State         Difference         Difference         Difference         Certificate         Certificate <th></th> <th></th> <th></th> <th></th> <th></th> <th></th> <th></th> <th></th> <th></th> <th></th> <th></th> <th></th> <th></th> <th></th> <th></th> <th></th> <th></th> <th></th> <th></th>                                                                                                    |                                                                                                    |                                                                                        |                                                           |                                                          |                                                              |                                                          |                                                       |                                                        |                                                         |                                                      |                                                      |               |          |       |       |        |                                                                            |                                                                                         |                                                                                  |
| Cet Educator Data<br>Upload Admissions       TEA ID       Candidate       DOB       Fmail       Program<br>Admissions       Route       Certificate       Overall<br>Role       Admission       Subject<br>Role       Subject<br>Area HRS       Subject<br>Area HRS </td <td></td> <td>lotal / p</td> <td>erson(s)</td> <td>with 12 h</td> <td>ecoras</td> <td></td> <td></td> <td></td> <td></td> <td></td> <td></td> <td></td> <td></td> <td></td> <td></td> <td></td> <td></td> <td></td> <td></td>                                                                                                    |                                                                                                    | lotal / p                                                                              | erson(s)                                                  | with 12 h                                                | ecoras                                                       |                                                          |                                                       |                                                        |                                                         |                                                      |                                                      |               |          |       |       |        |                                                                            |                                                                                         |                                                                                  |
| Upload Admission<br>Admission<br>Admission<br>Admission<br>Maint Admission<br>Admission<br>Admision<br>Admission<br>Admission<br>Admission<br>Admission<br>Admission<br>A | Field Supervisors                                                                                                    |                                                                                        |                                                           |                                                          |                                                              |                                                          |                                                       |                                                        |                                                         |                                                      |                                                      |               |          |       |       |        |                                                                            |                                                                                         |                                                                                  |
| Upload Admissions       Kere       Kere       Reder       GPA       Area HRS       Area GPA       Score       Score       Record       Area RPA       Area GPA       Score       Score       Record       Area RPA       Area GPA       Score       Score       Record       Area RPA       Area GPA       Score       Score       Record       Area RPA       Area GPA       Score       Score       Record       Area RPA       Area GPA       Score       Score       Record       Area RPA       Area GPA       Score       Score       Record       Area RPA       Area GPA       Score       Score       Record       Area RPA       Area GPA       Score       Score       Record       Area RPA       Area GPA       Score       Score       Record       Area RPA       Area GPA       Score       Score       Score       Record       Area RPA       Score       Score       Score       Record       Area RPA       Score       Score                                                                                                    | Get Educator Data                                                                                                    | TEA ID                                                                                 | Candidate                                                 | DOB                                                      | Email                                                        | Program                                                  | Route                                                 | Certificate                                            | Certificate                                             | Overall                                              | Admission                                            | Subject       | Subject  | SAT   | GRE   | ACT    | Admission                                                                  | s Finisher                                                                              | Test                                                                             |
| Admission Search       Maint Admission Search       Maint Admission Search       Maint Admission Search       4.00       4.00       500       3.75       500       500       Admission Finishers       Text         Upload Inishers       Adam       02/05/       sada       01/06/       Univer       1778       Classr       4.00       4.00       22       3.50       500       500       Admission Finishers       Text         Student Search       Jupload Istus       02/05/       sada       01/16/       Univer       1778       Classr       4.00       4.00       22       3.50       6.0       Admission Finishers       Text         Student Search       Adam       02/05/       sada       01/16/       Univer       1772       Classr       3.50       3.50       C       4.00       4.00       22       4.00       4.00       22       4.00       4.00       22       4.00       4.00       22       4.00       4.00       22       4.00       4.00       22       4.00       4.00       22       4.00       4.00       22       4.00       4.00       22       4.00       4.00       22       4.00       4.00       20       4.00                                                                                                    | Upload Admissions                                                                                                    |                                                                                        |                                                           |                                                          |                                                              |                                                          |                                                       |                                                        | Role                                                    | GPA                                                  | GPA                                                  | Area HRS      | Area GPA | Score | Score | Score  |                                                                            | Record                                                                                  | Appro                                                                            |
| Upload finishers         Adam.         02/05/         sada         01/06/         Univer         178         Classr         4.00         4.00         22         3.50         Admission         Finishers         Test           Maint Finishers         Adam         02/05/         sada         01/06/         Univer         178         Classr         4.00         4.00         22         3.50         Admission         Finishers         Test           Student Search         Adam         02/05/         sada         01/16/         Univer         178         Classr         3.60         3.50         22         4.00         Admission         Finishers         Test           Upload Status         Again,         02/01/         Iorrie         12/18/         Univer         170         Classr         3.50         3.50         C         Admission         Finishers         Test           Other Reports         Aide,         01/01/         style         07/11/         Univer         172         Classr         3.80         3.80         15         3.50         Admission         Finishers         Test           Supervisor Ratio         Butter, <th< td=""><td>Admissions Search</td><td></td><td></td><td></td><td></td><td></td><td></td><td></td><td></td><td></td><td></td><td>500</td><td>0.75</td><td>500</td><td>500</td><td>50</td><td></td><td>Et al. I. al.</td><td><b>T</b></td></th<>                                                                                                    | Admissions Search                                                                                                    |                                                                                        |                                                           |                                                          |                                                              |                                                          |                                                       |                                                        |                                                         |                                                      |                                                      | 500           | 0.75     | 500   | 500   | 50     |                                                                            | Et al. I. al.                                                                           | <b>T</b>                                                                         |
| Maint Finishers       Adam.       0/100       0/100       0/100       0/100       0/100       0/100       0/100       0/100       0/100       0/100       0/100       0/100       0/100       0/100       0/100       0/100       0/100       0/100       0/100       0/100       0/100       0/100       0/100       0/100       0/100       0/100       0/100       0/100       0/100       0/100       0/100       0/100       0/100       0/100       0/100       0/100       0/100       0/100       0/100       0/100       0/100       0/100       0/100       0/100       0/100       0/100       0/100       0/100       0/100       0/100       0/100       0/100       0/100       0/100       0/100       0/100       0/100       0/100       0/100       0/100       0/100       0/100       0/100       0/100       0/100       0/100       0/100       0/100       0/100       0/100       0/100       0/100       0/100       0/100       0/100       0/100       0/100       0/100                                                                                                    |                                                                                                    | •                                                                                      | Acrem                                                     | 07/08/                                                   | betty.fl                                                     | 09/01/                                                   | Univer                                                | 1772                                                   | Classr                                                  | 4.00                                                 | 4.00                                                 | 500           | 3.75     | 500   | 500   | 50     | Admission                                                                  | Finishers                                                                               | Test App                                                                         |
| Student Search<br>Upload Status<br>Test Search         Adam         02/05/         sada         01/16/         Univer         1951         Classr         4.00         4.00         22         4.00         Admission         Finishers         Test<br>Supervisor           Upload Status<br>Test Search         Again,         02/01/         Iorrie         1218/         Univer         1110         Classr         3.50         3.50         Classr         3.50         3.50         Admission         Finishers         Test<br>Supervisor           Supervisor Ratio<br>numal Performance Entry<br>Cert Licens IDs<br>Archived ASEP -         01/01/         skye.h         07/11/         Univer         1772         Classr         3.50         3.50         Classr         3.60         Admission         Finishers         Test<br>Supervisor           Butler,         07/08/         betty.fl         09/24/         Univer         1370         Supervi         3.75         3.56         3         Classr         4.00         4.00         Classr         4.00         4.00         Classr         4.00         4.00         Classr         3.60         3.50         Classr         4.00         4.00         Classr         4.00         4.00         Class                                                                                                    | Upload Finishers                                                                                                    | Ļ                                                                                      | Adam                                                      | 02/05/                                                   | sada                                                         | 01/06/                                                   | Univer                                                | 1788                                                   | Classr                                                  | 4.00                                                 | 4.00                                                 | 22            | 3.50     |       |       |        | Admission                                                                  | Finishers                                                                               | Test App                                                                         |
| Student Search       Again       Colon       Formal       Formal       F                                                                                                    |                                                                                                    |                                                                                        |                                                           |                                                          |                                                              |                                                          |                                                       |                                                        |                                                         |                                                      |                                                      |               |          |       |       |        |                                                                            |                                                                                         | Test Ap                                                                          |
| Test Search         Nglun,         Op/On         Number         Number         Number         Number         State         State         State         Admission         Finishers         Test Search           View Pass Rates         Adde,         0/10/1.         Iorrie         12/19/.         ACP.         1111         Classr         3.50         3.50         C         Admission         Finishers         Test           Other Reports         Adde,         0/10/1         skye.h         07/11         Univer         1772         Classr         3.80         3.80         15         3.50         Admission         Finishers         Test           Supervisor Ratio         Butler,         07/08/         betty/11         09/24/         Univer         1370         Schoo         3.75         3.55         Admission         Finishers         Test           Insular         Parlie         07/08/         betty/11         09/24/         Univer         876-S         Superi         3.75         3.55         Admission         Finishers         Test           Archived ASEP +         Colon,         06/19/         olgalo         01/07/         Univer         873-S         4.00                                                                                                    |                                                                                                    |                                                                                        | Adam                                                      | 02/05/                                                   | sada                                                         | 01/16/                                                   | Univer                                                | 1951-                                                  | Classr                                                  | 4 00                                                 | 4 00                                                 | 22            | 4.00     |       |       |        | Admission                                                                  | Finishers                                                                               |                                                                                  |
| View Pass Rates         Again         02/01/         Iorrie         12/19/         ACP         1111         Classr         3.50         3.50         Admission         Finishers         Te           Other Reports         Aide,         01/01/         skye.h         07/11/         Univer         1772         Classr         3.50         3.50         Admission         Finishers         Te           Supervisor Ratio<br>nual Performance Entry<br>Review         Butler         07/08/         betty.fil         09/24/         Univer         1770         Classr         3.50         3.50         Admission         Finishers         Te           Butler         07/08/         betty.fil         09/24/         Univer         876-S         Superi         3.75         3.55         C         Admission         Finishers         Te           Cert Licens De<br>Archived ASEP +         Colon         06/19/         olgalo         01/07/         Univer         933-E         Classr         4.00         4.00         22         4.00         Admission         Finishers         Te           Archived ASEP +         Colon         06/19/         olgalo         01/07/         Univer                                                                                                    | Student Search                                                                                                    | -                                                                                      |                                                           |                                                          |                                                              |                                                          |                                                       |                                                        |                                                         |                                                      |                                                      | 22            | 4.00     |       |       |        |                                                                            |                                                                                         |                                                                                  |
| Other Reports         Aide,         01/01/         skye.h         07/11/         Univer         1772         Classr         3.80         3.80         15         3.50         Admission         Finishers         Te           Supervisor Ratio<br>Innual Performance Entry /<br>Cert Licens IDs<br>Archived ASEP +         Of/08/         betty.fl         09/24/         Univer         1772         Classr         3.80         3.80         15         3.50         Admission         Finishers         Te           Buttler,         07/08/         betty.fl         09/24/         Univer         876-S         Super         3.75         3.56         3         Admission         Finishers         Te           Archived ASEP +         Colon         06/19/         olgalo         01/07/         Univer         876-S         Super         3.75         3.56         3         Admission         Finishers         Te           Archived ASEP +         Colon         06/19/         olgalo         01/07/         Univer         876-S         Super         3.75         3.56         3         Admission         Finishers         Te           Archived ASEP +         Colon         06/19/         olgalo                                                                                                    | Student Search<br>Upload Status                                                                                                    |                                                                                        |                                                           |                                                          |                                                              |                                                          |                                                       |                                                        |                                                         |                                                      |                                                      | 22            | 4.00     |       |       |        |                                                                            |                                                                                         |                                                                                  |
| Supervisor Ratio<br>nual Performance Entry /<br>Cert Licens IDs<br>Archived ASEP -       07/08/       betty: II       09/24/       Univer       1370       1370       3.75       3.75       3.55       3       Admissior Finishers       Te         Archived ASEP -       Colon       06/19/       0glab       01/07/       Univer       1370       School       3.75       3.55       3       Admissior Finishers       Te         Archived ASEP -       Colon       06/19/       0glab       01/07/       Univer       1770       Classr       4.00       4.00       Admissior Finishers       Te                                                                                                    | Student Search<br>Upload Status<br>Test Search                                                                                                    |                                                                                        | Again,                                                    | 02/01/                                                   | lorrie                                                       | 12/18/                                                   | Univer                                                | 1110                                                   | Classr                                                  | 3.50                                                 | 3.50                                                 | 22            | 4.00     |       |       |        | Admission                                                                  | Finishers                                                                               | Test App                                                                         |
| Inual Performance Entry /<br>Review       Butter,07/08/09/24/09/24/       Univer1370Schoo375       3.55       Image: Control of Control of                                                                                                    | Student Search<br>Upload Status<br>Test Search<br>View Pass Rates                                                                                                    | <br> <br> <br>                                                                         | Again,<br>Again,                                          | 02/01/                                                   | lorrie                                                       | 12/18/<br>12/19/                                         | Univer<br>ACP                                         | 1110<br>1111                                           | Classr<br>Classr                                        | 3.50<br>3.50                                         | 3.50<br>3.50                                         |               |          |       |       |        | Admission<br>Admission                                                     | Finishers<br>Finishers                                                                  | Test App<br>Test App                                                             |
| Insul Performance Report<br>Cert Licens IDs<br>Archived ASEP +         Colon         Off/19/         Olgalo         O1/07/         Univer         933-E         Classr         4.00         4.00         Admission         Finishers         Ten                                                                                                    | Student Search<br>Upload Status<br>Test Search<br>View Pass Rates<br>Other Reports                                                                                                    |                                                                                        | Again,<br>Again,<br>Aide,                                 | 02/01/<br>02/01/<br>01/01/                               | lorrie<br>lorrie<br>skye.h                                   | 12/18/<br>12/19/<br>07/11/                               | Univer<br>ACP<br>Univer                               | 1110<br>1111<br>1772                                   | Classr<br>Classr<br>Classr                              | 3.50<br>3.50<br>3.80                                 | 3.50<br>3.50<br>3.80                                 |               |          |       |       |        | Admission<br>Admission<br>Admission                                        | Finishers<br>Finishers<br>Finishers                                                     | Test App<br>Test App<br>Test App                                                 |
| Cert Licens IDs         Colon,         06/19/         olgalo         01/07/         Univer         933-E         Classr         4.00         4.00         Admission         Admission         Finishers         Te           Archived ASEP +         Colon,         06/19/         olgalo         01/07/         Univer         1770         Classr         4.00         4.00         22         4.00         Admission         Finishers         Te                                                                                                    | Student Search<br>Upload Status<br>Test Search<br>View Pass Rates<br>Other Reports<br>Supervisor Ratio<br>inual Performance Entry /                                                                            |                                                                                        | Again,<br>Again,<br>Aide,                                 | 02/01/<br>02/01/<br>01/01/                               | lorrie<br>lorrie<br>skye.h                                   | 12/18/<br>12/19/<br>07/11/                               | Univer<br>ACP<br>Univer                               | 1110<br>1111<br>1772                                   | Classr<br>Classr<br>Classr                              | 3.50<br>3.50<br>3.80                                 | 3.50<br>3.50<br>3.80                                 | 15            |          |       |       |        | Admission<br>Admission<br>Admission<br>Admission                           | Finishers<br>Finishers<br>Finishers<br>Finishers                                        | Test App<br>Test App<br>Test App<br>Test App                                     |
| Archived ASEP + Colon, 06/19/ olgalo 01/07/ Univer 1770 Classr 4.00 4.00 22 4.00 Admission Finishers Te                                                                                                    | Student Search<br>Upload Status<br>Test Search<br>View Pass Rates<br>Other Reports<br>Supervisor Ratio<br>inual Performance Entry /<br>Review                                                                  | )<br>       <br> <br> <br> <br> <br> <br> <br> <br> <br> <br> <br> <br> <br> <br> <br> | Again,<br>Again,<br>Aide,<br>Butler,                      | 02/01/<br>02/01/<br>01/01/<br>07/08/                     | lorrie<br>lorrie<br>skye.h<br>betty.fl                       | 12/18/<br>12/19/<br>07/11/<br>09/24/                     | Univer<br>ACP<br>Univer<br>Univer                     | 1110<br>1111<br>1772<br>1370                           | Classr<br>Classr<br>Classr<br>Schoo                     | 3.50<br>3.50<br>3.80<br>3.75                         | 3.50<br>3.50<br>3.80<br>3.55                         | 15            |          |       |       |        | Admission<br>Admission<br>Admission<br>Admission                           | Finishers<br>Finishers<br>Finishers<br>Finishers                                        | Test App<br>Test App<br>Test App<br>Test App                                     |
|                                                                                                    | Student Search<br>Upload Status<br>Test Search<br>View Pass Rates<br>Other Reports<br>Supervisor Ratio<br>nnual Performance Entry /<br>Review<br>nual Performance Report                                       | )<br>  ;<br>  ;<br>  ;<br>  ;<br>  ;<br>  ;<br>  ;<br>  ;<br>  ;                       | Again,<br>Again,<br>Aide,<br>Butler,                      | 02/01/<br>02/01/<br>01/01/<br>07/08/<br>07/08/           | lorrie<br>lorrie<br>skye.h<br>betty.fl<br>betty.fl           | 12/18/<br>12/19/<br>07/11/<br>09/24/<br>09/24/           | Univer<br>ACP<br>Univer<br>Univer                     | 1110<br>1111<br>1772<br>1370<br>876-S                  | Classr<br>Classr<br>Classr<br>Schoo<br>Superi           | 3.50<br>3.50<br>3.80<br>3.75<br>3.75                 | 3.50<br>3.50<br>3.80<br>3.55<br>3.56                 | 15            |          |       |       |        | Admission<br>Admission<br>Admission<br>Admission                           | Finishers<br>Finishers<br>Finishers<br>Finishers<br>Finishers                           | Test App<br>Test App<br>Test App<br>Test App<br>Test App                         |
| Test Approval - Davis, 06/17/ kyfdav 01/08/ Univer 1915 Classr 4.00 4.00 23 3.50 Admission Finishers Te                                                                                                    | Student Search<br>Upload Status<br>Test Search<br>View Pass Rates<br>Other Reports<br>Supervisor Ratio<br>nuual Performance Entry /<br>Review<br>nuual Performance Report<br>Cert Licens IDs                   | )<br>;<br>;<br>;<br>;<br>;<br>;<br>;                                                   | Again,<br>Again,<br>Aide,<br>Butler,<br>Butler,<br>Colon, | 02/01/<br>02/01/<br>01/01/<br>07/08/<br>07/08/<br>06/19/ | lorrie<br>lorrie<br>skye.h<br>betty.fl<br>betty.fl<br>olgalo | 12/18/<br>12/19/<br>07/11/<br>09/24/<br>09/24/<br>01/07/ | Univer<br>ACP<br>Univer<br>Univer<br>Univer           | 1110<br>1111<br>1772<br>1370<br>876-S<br>933-E         | Classr<br>Classr<br>Classr<br>Schoo<br>Superi<br>Classr | 3.50<br>3.50<br>3.80<br>3.75<br>3.75<br>4.00         | 3.50<br>3.50<br>3.80<br>3.55<br>3.56<br>4.00         | 15            | 3.50     |       |       |        | Admission<br>Admission<br>Admission<br>Admission<br>Admission              | Finishers<br>Finishers<br>Finishers<br>Finishers<br>Finishers<br>Finishers              | Test App<br>Test App<br>Test App<br>Test App<br>Test App<br>Test App             |
|                                                                                                    | Student Search<br>Upload Status<br>Test Search<br>View Pass Rates<br>Other Reports<br>Supervisor Ratio<br>nuual Performance Entry /<br>Review<br>inual Performance Report<br>Cert Licens IDs                   |                                                                                        | Again,<br>Again,<br>Aide,<br>Butler,<br>Colon,<br>Colon,  | 02/01/<br>02/01/<br>01/01/<br>07/08/<br>07/08/<br>06/19/ | lorrie<br>lorrie<br>skye.h<br>betty.fl<br>betty.fl<br>olgalo | 12/18/<br>12/19/<br>07/11/<br>09/24/<br>09/24/<br>01/07/ | Univer<br>ACP<br>Univer<br>Univer<br>Univer<br>Univer | 1110<br>1111<br>1772<br>1370<br>876-S<br>933-E<br>1770 | Classr<br>Classr<br>Schoo<br>Superi<br>Classr           | 3.50<br>3.50<br>3.80<br>3.75<br>3.75<br>4.00<br>4.00 | 3.50<br>3.50<br>3.80<br>3.55<br>3.55<br>4.00<br>4.00 | 15<br>3<br>22 | 3.50     |       |       |        | Admission<br>Admission<br>Admission<br>Admission<br>Admission<br>Admission | Finishers<br>Finishers<br>Finishers<br>Finishers<br>Finishers<br>Finishers<br>Finishers | Test App<br>Test App<br>Test App<br>Test App<br>Test App<br>Test App<br>Test App |
| reer & Technology - Davis, 06/17/ kyfdav 01/08/ Univer 1955 Classr 4.00 4.00 21 3.50 Admission Finishers Te                                                                                                    | Student Search<br>Upload Status<br>Test Search<br>View Pass Rates<br>Other Reports<br>Supervisor Ratio<br>inual Performance Entry /<br>Review<br>mual Performance Report<br>Cert Licens IDs<br>Archived ASEP + |                                                                                        | Again,<br>Again,<br>Aide,<br>Butler,<br>Colon,<br>Colon,  | 02/01/<br>02/01/<br>01/01/<br>07/08/<br>07/08/<br>06/19/ | lorrie<br>lorrie<br>skye.h<br>betty.fl<br>betty.fl<br>olgalo | 12/18/<br>12/19/<br>07/11/<br>09/24/<br>09/24/<br>01/07/ | Univer<br>ACP<br>Univer<br>Univer<br>Univer<br>Univer | 1110<br>1111<br>1772<br>1370<br>876-S<br>933-E<br>1770 | Classr<br>Classr<br>Schoo<br>Superi<br>Classr           | 3.50<br>3.50<br>3.80<br>3.75<br>3.75<br>4.00<br>4.00 | 3.50<br>3.50<br>3.80<br>3.55<br>3.55<br>4.00<br>4.00 | 15<br>3<br>22 | 3.50     |       |       |        | Admission<br>Admission<br>Admission<br>Admission<br>Admission<br>Admission | Finishers<br>Finishers<br>Finishers<br>Finishers<br>Finishers<br>Finishers<br>Finishers | Test App<br>Test App<br>Test App<br>Test App<br>Test App<br>Test App             |

## View the Annual Performance Report

To view your EPPs APR information in ECOS:

- 1. Select Annual Performance Report from the ASEP menu
- 2. Select the year by the last part of the academic year (e.g., AY 2021-2022  $\rightarrow$  2022)
- 3. Review and consider the following:
  - **Retained** is the number of Other Enrolled on your Finisher Records List. It is a snapshot of all the candidates in your program on August 31.
  - **Completed** is the number of persons listed as Finisher on your Finisher Records List
  - Admitted, Retained and Completed are continuously collected data that include anyone who moved in or out of those categories during the academic year.

## View Observations

It is in your best interest to check all the observations reported for your program to ensure you haven't missed any observations and that your program is meeting SBEC observation requirements. ECOS allows you to list the observations you conducted during an academic year. Remember, this is only a list of the observations that have been reported. If a candidate should have been observed and was not observed, the candidate will not show up in the report. All teacher and non-teacher candidates listed as Other Enrolled on the Finisher Records List completing clinical teaching or an internship – including second- or third-year extensions – must

be observed.<sup>12</sup> Similarly, any teacher and non-teacher candidate listed as a Finisher on the Finisher Records List must have recorded observations.

|                                                                                               | Instructions                                                                                                    |  |  |  |  |  |  |  |  |  |
|-----------------------------------------------------------------------------------------------|----------------------------------------------------------------------------------------------------|--|--|--|--|--|--|--|--|--|
| Please select one of the filters below to begin your search. The filters are described below. |                                                                                                    |  |  |  |  |  |  |  |  |  |
| Academic Year: Displays all observation d                                                     | data for the academic year selected. An academic year is defined as 9/1 to 8/31 of the next year.                |  |  |  |  |  |  |  |  |  |
| Assignment Begin Date: Displays all obse<br>number of years for date range search is 1        | ervation data with an assignment begin date that falls inclusively in the date range defined. Maximum<br>1 year. |  |  |  |  |  |  |  |  |  |
| Visit Date: Displays all observation data w search is 1 year.                                 | vith a visit date that falls inclusively in the date range defined. Maximum number of years for date range       |  |  |  |  |  |  |  |  |  |
| Filters                                                                                       | Parameters                                                                                                    |  |  |  |  |  |  |  |  |  |
|                                                                                               |                                                                                                    |  |  |  |  |  |  |  |  |  |
| Academic Year 🗸 🗸                                                                             | 2020-21 ~                                                                                                    |  |  |  |  |  |  |  |  |  |
| Search                                                                                        |                                                                                                    |  |  |  |  |  |  |  |  |  |

- 1. Select **Observations Report** from the ASEP menu
- 2. Select the filter (Academic Year, Assignment Begin Date, Visit Date)
- 3. Select the Parameters (year, or specific date based on the filter selected)
- 4. Click Search

| Supervisor Name | Assignment<br>Begin Date |   | Candidate Name | Visit Date | Duration<br>Hours | Comments                                                                                                    |   | Assignment<br>Type ▲ |            | Observation<br>Setting |
|-----------------|--------------------------|---|----------------|------------|-------------------|----------------------------------------------------------------------------------------------------|---|----------------------|------------|------------------------|
| term and        | 01/01/2021               |   | topes, Ballace | 07/14/2021 | 0:45              | The effective sectors and the sectors and the |   | CLIN                 | 09/01/2021 |                        |
| 1000 AM         | 01/02/2021               | _ | tears, Ballon  | 07/15/2021 | 0:45              | the straining                                                                                                    |   | CLIN                 | 09/01/2021 |                        |
| No. 100         | 01/03/2021               |   | tears, Ballan  | 07/16/2021 | 1:00              | the straining                                                                                                    |   | CLIN                 | 09/01/2021 |                        |
| 1000 AM         | 09/14/2020               | _ | topes, Ballan  | 10/05/2020 | 0:45              | the straining                                                                                                    |   | CLIN141              | 12/17/2020 |                        |
| term and        | 09/14/2020               | - | terms destroy  | 10/12/2020 | 0:45              |                                                                                                    | - | CLIN141              | 12/17/2020 |                        |

The resulting page will show you the observation data you entered in ECOS. You can **Click Here** at the bottom of the page to download the data as a .csv which will allow you to manipulate the data more efficiently. The resulting spreadsheet will look something like this.

|    | А                       | В                 | С               | D             | E          | F         | G         | н         | I.                 | J        | к       | L          | М          | N         |
|----|-------------------------|-------------------|-----------------|---------------|------------|-----------|-----------|-----------|--------------------|----------|---------|------------|------------|-----------|
| 1  | Texas Educ              | ation Ag          | gency           |               |            |           |           |           |                    |          |         |            |            |           |
| 2  | Educator C              | ertificati        | ion Online Sy   | stem          |            |           |           |           |                    |          |         |            |            |           |
| 3  | EPP Observ              | ations R          | eport for EPI   | P Entity (12  | 3456)      |           |           |           |                    |          |         |            |            |           |
| 4  | Download                | Date/Tir          | ne: 8/12/202    | 1 11:27:35    | AM         |           |           |           |                    |          |         |            |            |           |
| 5  |                         |                   |                 |               |            |           |           |           |                    |          |         |            |            |           |
| 6  |                         | User Sea          | rch Criteria -  |               |            |           |           |           |                    |          |         |            |            |           |
| 7  | Academic \              | Year: 202         | 20-21           |               |            |           |           |           |                    |          |         |            |            |           |
| 8  |                         | User Sea          | rch Criteria -  |               |            |           |           |           |                    |          |         |            |            |           |
| 9  | Please rem              | ove hea           | ders if using t | his file to ι | pload obse | rvations. |           |           |                    |          |         |            |            |           |
| 10 |                         |                   |                 |               |            |           |           |           |                    |          |         |            |            |           |
| 11 | Sup_Name                | Sup_Na            | Int_Beg_Dt      | TEA_Id        | Cand_Nan   | Cand_Nan  | Visit_Dt  | Visit_Hrs | Comments           | Sup_TEA_ | Assignn | Int_End_Dt | Observatio | n_Setting |
| 12 |                         |                   |                 |               |            |           |           |           |                    |          |         |            |            |           |
| 13 |                         |                   | 7/5/2021        |               |            |           | 7/27/2021 | 1:00      |                    |          | CLIN    | 7/5/2022   |            |           |
| 14 | No. of Concession, Name | the second second | 9/29/2020       |               | -          |           | 12/8/2020 | 0:55      |                    |          | INT1    | 9/28/2021  |            |           |
| 15 |                         | the second        | 9/29/2020       |               | -          |           | 7/5/2021  | 0:55      |                    |          | INT     | 9/28/2021  |            |           |
| 16 | -                       | No.               | 9/29/2020       |               | -          |           | 7/6/2021  | 0:56      |                    |          | INT     | 9/28/2021  |            |           |
| 17 |                         |                   | 8/24/2020       |               |            |           | 1/24/2021 | 0:45      | Second and         |          | PRO1S   | 8/23/2021  |            |           |
| 18 | the second second       |                   | 8/24/2020       |               |            |           | 7/11/2021 | 0:45      | Second strength of |          | PRO     | 8/23/2021  |            |           |

The "All" and "Academic Year" options provide data for the whole year. You may also select individual semesters from the "Semester/Year" dropdown. These semesters correspond with the candidate-to-supervisor ratio per semester reported in the consumer information.<sup>13</sup>

Here are some things to consider as you review observation data for your program<sup>14</sup>

- 1. Are all the observations that were conducted by your field supervisors listed? Be sure to record all observations, not just the minimum required number.
- 2. Does each candidate have the same Int Beg Dt ("Beginning Date of Assignment" from the upload or "Assignment Date" from the window)? Individual candidates should not have multiple beginning dates for their internship or clinical teaching.
- 3. Are the visits of sufficient duration at least 45 minutes for teacher candidates?
- 4. Did each candidate get at least the minimum number of observations?
- Are all the candidates who should have been observed included on the list? This would include anyone from your program who had an active intern or probationary certificate – including extensions – and any person completing clinical teaching or a practicum.
- 6. Observation\_Setting will have a value beginning with the 2022-2023 school year.

NOTE: Monitor your program's compliance with the minimum SBEC standards for duration and frequency throughout the school year. The requirements of TAC §228.35(g) and (h) are specific and include timing requirements, depending on the kind of intern/clinical teaching experience. Missing the timing on a single observation may make the candidate's support non-compliant, so be sure to monitor for frequency, duration, and timing of observations for your candidates.

## Get Educator Data

Use the **Get Educator Data** screen to upload a.csv file and receive a file containing fingerprint status or TEA IDs associated with uploaded social security numbers. **Please note: the certificate** 

<sup>&</sup>lt;sup>13</sup> Please note that as of this writing, technical issues within ECOS result in incorrect Observation reports when an Observation Type other than View All Observations is selected.

<sup>&</sup>lt;sup>14</sup> See TAC §228.35(g) for specific field supervision requirements.

<sup>©</sup>Copyright Texas Education Agency

data and test score data will not be restricted to those earned through the EPP. EPPs should use the Pearson Results Analyzer for test results of their candidates.

- 1. Create a .csv file with the social security numbers in column A to retrieve TEA ID numbers.
- 2. Click Get Educator Data in the ASEP menu
- 3. Select the Upload Type from the drop-down options
- 4. Click Browse to browse to your .csv file
- 5. Click Upload

#### Retrieve TEA IDs:

|                                                                    | Get Educator Data                                                                                                    |                       |        |  |                                       |  |  |  |  |  |  |
|--------------------------------------------------------------------|----------------------------------------------------------------------------------------------------|-----------------------|--------|--|---------------------------------------|--|--|--|--|--|--|
|                                                                    |                                                                                                    | Upload Fil            | е Туре |  |                                       |  |  |  |  |  |  |
| Upload Type Retrieve TEA IDs                                       |                                                                                                    |                       |        |  |                                       |  |  |  |  |  |  |
|                                                                    | Click Browse to Select File to Upload                                                                                                    |                       |        |  |                                       |  |  |  |  |  |  |
| Name                                                               |                                                                                                    | Size Progress         | Status |  | Actions                               |  |  |  |  |  |  |
|                                                                    |                                                                                                    | Browso<br>Upload Inst |        |  |                                       |  |  |  |  |  |  |
| <ul> <li>All uploads MUST</li> <li>Upload files saved a</li> </ul> | file size allowed is 20,000 records.<br><b>be in CSV (Comma separated value) f</b><br>as CSV (Macintosh) file types cannot be je<br>available for seven days. |                       |        |  |                                       |  |  |  |  |  |  |
| Retrieve TEA IDs         • File format is a single SSN per line    |                                                                                                    |                       |        |  |                                       |  |  |  |  |  |  |
|                                                                    |                                                                                                    | Upload File           | Status |  |                                       |  |  |  |  |  |  |
| Uploaded by                                                        |                                                                                                    |                       |        |  | · · · · · · · · · · · · · · · · · · · |  |  |  |  |  |  |

## Retrieve Fingerprint Status:

Get Educator Data

|                                                                                         |                                                                                | Upload File Type                    |             |             |         |  |  |  |  |  |
|-----------------------------------------------------------------------------------------|--------------------------------------------------------------------------------|-------------------------------------|-------------|-------------|---------|--|--|--|--|--|
| Upload Type                                                                             | Retrieve Fingerprint Status                                                    | ✓                                   |             |             |         |  |  |  |  |  |
|                                                                                         |                                                                                | Click Browse to Select File to Uplo | ad          |             |         |  |  |  |  |  |
| Name                                                                                    | Size                                                                           | Progress                            | Status      |             | Actions |  |  |  |  |  |
| Update Admission.csv.txt                                                                | 106                                                                            |                                     |             | O Upload    | 🗙 Reset |  |  |  |  |  |
|                                                                                         |                                                                                |                                     |             |             |         |  |  |  |  |  |
|                                                                                         |                                                                                | Upload Instruction                  |             |             |         |  |  |  |  |  |
| <ul> <li>Upload files saved as CSV</li> <li>Result File(s) will be available</li> </ul> | CSV (Comma separated value) format.<br>(Macintosh) file types cannot be proces |                                     |             |             |         |  |  |  |  |  |
|                                                                                         | File format is a single TEA ID per line                                        |                                     |             |             |         |  |  |  |  |  |
|                                                                                         |                                                                                | Upload File Status                  |             |             |         |  |  |  |  |  |
| Uploaded by                                                                             | Upload Date/Time                                                               | Upload Processed                    | Upload File | Result File | Status  |  |  |  |  |  |

## Test Search

The *Test Search* screen in ECOS provides additional data. Enter search parameters and ECOS will produce a report with test results for candidates from your program. You may find this function is a useful supplement to the test data available through the Pearson Results Analyzer. **Please note that this will only return results from tests that were approved by your program.** 

|                        |                                       | Student Test Search                                                                                             |   |
|------------------------|---------------------------------------|----------------------------------------------------------------------------------------------------|---|
|                        |                                       | Enter search criteria below. Searches are limited to a year date range<br>Results will display in a new window. |   |
| Social Security Number |                                       |                                                                                                    |   |
| TEA ID:                |                                       | Test:                                                                                                    | τ |
| Last Name:             |                                       | First Test Admin Date:                                                                                          |   |
| Gender:                | •                                     | Last Test Admin Date:                                                                                           |   |
| Ethnicity:             | · · · · · · · · · · · · · · · · · · · |                                                                                                    |   |
|                        |                                       |                                                                                                    |   |
|                        |                                       | Search Cancel                                                                                                   |   |

## Title II Reporting

The US Department of Education (ED) requires reports on initial teacher certification candidates. As of 9/15/2021 two companies support programs with this reporting - Pearson and RTI. Pearson, as the main testing vendor for TEA, generates pass rate data for the Title II reports. The federal vendor puts the pass rate data and significant amounts of other data into the report that the Secretary of Education submits each year to Congress.

**Primary User**: Your program should have a primary user who is responsible for federal reporting. You should also have a backup person who knows the data and the systems. If these persons change, contact Pearson <u>es-titlell@pearson.com</u> and the federal vendor: <u>title2@rti.org</u>.

Title II reporting follows a predictable annual schedule. Each year programs report the previous year's data, so you will report 2020-2021 data in 2022-2023.

- August 31 The reporting year closes
- September December Upload data to the Pearson system.
- January Pearson resolution period
- February Federal Title II reporting opens
- April 30 Federal Title II reporting closes
- July Title II reported data available for review
- October Review/collection period closes
- November Title II report completed

## Recording Data for Pearson Title II

In addition to documenting data regarding Ivana Teach in the ASEP system, you must also document data for her with Pearson for Title II reporting purposes. You provide Pearson with information linking the candidate to your program so that Pearson can then link to the candidate's testing data. Pearson uses test results for initial teacher certification candidates to calculate and report pass rates for Title II purposes.

**Training and Resources**: Pearson has developed a manual to guide you through the necessary Title II reporting. See <u>https://edreports.nesinc.com/TX</u> for additional assistance, or email <u>es-titleII@pearson.com</u>.

## Completing the Title II Institutional and Program Report Card (IPRC) Report

In April 2023, you will report on your 2021-2022 cohort. The data you entered in ECOS in September 2022 will help you complete the federal IPRC report. The IPRC includes only initial teacher candidates from your institution. It does not include administrative, student services, or additional certificate candidates. Extensive guidance regarding how to report Title II data is available at the Title II website at <a href="https://title2.ed.gov/Public/TA.aspx">https://title2.ed.gov/Public/TA.aspx</a>.

## If your EPP is approved for both degree-seeking (traditional & post-baccalaureate) and nondegree seeking (alternative) routes to certification, you must report information for candidates in these routes separately.

Here are some ways to learn about Title II reporting:

- 1. Recorded webinars are available at <a href="https://title2.ed.gov/Public/Webinars.aspx#iprc">https://title2.ed.gov/Public/Webinars.aspx#iprc</a>. The IPRC Overview and Training is a good place to start.
- 2. Log into ECOS and export your 2021-2022 candidates listed as **Finisher** on the Finisher Records list and the candidates listed as Other Enrolled on the Finisher Records list to Excel. Remove anyone not pursuing an initial teaching certificate. These are the folks you are reporting on.
- 3. Open the blank Institutional and Program Report Card available with the technical assistance materials here: <u>https://title2.ed.gov/Public/TA.aspx</u>.
- 4. There are a lot of technical assistance materials available through the public Title II website.
  - a. The IPRC guide is helpful if you have specific questions. There are also smaller, subject specific guides if you have questions about individual sections of the report.
- 5. Download the 2021 Texas State Report Data File and look for your program's data. This is what you will be updating for this year. Remember, in April 2023 you are reporting on 2021-2022 data.

Title II is only concerned with initial teacher certification candidates. Do not report on candidates at your program who are pursuing administrative certification, student services certification or a second certification.

## Section 1.b & c. Admissions

Your report should, at minimum, reflect the statutory and regulatory minimum requirements. Specifically, it would be expected that the following are required for entry:

- Transcript
- Minimum number of courses/credits/semester hours completed (TEC §21.0441(a)(2) and TAC §227.10(a)(4))

©Copyright Texas Education Agency

Updated September 01, 2022

- Minimum GPA (TEC §21.0441(a)(1) and TAC §227.10(a)(3))
- Minimum basic skills test score (TAC §227.10(a)(5))
- Interview or Other Proficiency (TAC §227.10(a)(7))

### Section Enrollment

You can use the ECOS data submitted through the year to help you complete the Title II report. NOTE: If your program supports both traditional (degree-seeking) and alternative (non-degree seeking) routes to certification, you must report information about candidates in these routes separately.

- 1. Click Maint Finishers in the ASEP menu
- 2. Select 2021-2022
- 3. Select Other Enrolled
- 4. Click **Continue**
- 5. Select **Click Here** to download the data as a .csv at the bottom of the page
- 6. Open as an Excel spreadsheet
- 7. Highlight the data columns
- 8. Sort or filter by the Cert\_Description column
- 9. Delete any candidates not pursuing an initial teacher certificate (principal, superintendent, etc.).
- 10. Sort by TEA ID column
- 11. Remove any duplicates (candidates listed two or more times because they are pursuing multiple certificates or certification and a supplemental).
- 12. Sort or filter by Gender
- 13. Count the number of males and females.
  - If a candidate is listed as "Unk" then use the self-reported gender information for the candidate in ECOS.
- 14. Sort or filter by Ethnicity.
- 15. Count the number of each ethnic group.

## Legislative Budget Board Reporting for Public Colleges and Universities

Each fall EPPs that are public colleges and universities are required to report certification rates of teacher education graduates to the Legislative Budget Board (LBB). Private universities and alternative certification programs do NOT report to the LBB. In September, TEA will contact institutions required to submit LBB reports by email. The report is due to TEA based on when TEA must report to the LBB.

To facilitate the reporting process and ensure the consistency and accuracy of data, the LBB, State Auditor's Office, and educator preparation entities asked TEA to collect graduate information from the entities and, using centralized records in the TEA database, calculate the LBB certification rate.

The LBB certification rate is based on the percentage of an institution's undergraduate teacher education program graduates who become certified to teach no later than the end of the fiscal year following the year of graduation from the program.

# IMPORTANT: You must report the performance measure to the LBB using ABEST. TEA is simply calculating the rate for you. It is your responsibility to enter the rate in ABEST.

The FY 22 LBB performance measure will reflect the certification rate of your 2020-2021 graduates. The rate is the percentage of graduates who became certified as of August 31, 2022.

- Create a .csv file listing the teacher candidates who graduated between September 1, 2020 and August 31, 2021. Do not use headers. The finished file should contain 4 columns.
  - A. EPP County/District Number (CDN) (6 characters)
  - B. Graduate's TEA ID (maximum 7 characters)
  - C. Graduate's last name (maximum 25 characters)
  - D. Graduate's first name (maximum 20 characters)

Your spreadsheet will look something like this.

| Α | В          | С     | D     |
|---|------------|-------|-------|
|   | . 11002000 | Teach | Ivana |

- 2. Click Get Educator Data in the ASEP menu
- 3. If you need to retrieve TEA IDs from the social security numbers you have, do this first.
- 4. Select the "Load Graduate Files" for the Upload Type
- 5. Select the Graduation Year, "2020-2021"
  - NOTE: This is the year the new teachers graduated
- 6. Click Browse to locate the .csv file you created to upload
- 7. Click Upload

©Copyright Texas Education Agency

|                                                                                                    |                                                                                                    | Get Edu           | cator Data           |              |                 |  |  |  |  |  |  |
|----------------------------------------------------------------------------------------------------|----------------------------------------------------------------------------------------------------|-------------------|----------------------|--------------|-----------------|--|--|--|--|--|--|
|                                                                                                    |                                                                                                    | Upload            | File Type            |              |                 |  |  |  |  |  |  |
| Upload Type                                                                                                    | Upload Graduate Files                                                                                                    | ~                 | Graduation Year      | 2020-21      | ~               |  |  |  |  |  |  |
|                                                                                                    |                                                                                                    | Click Browse to S | elect File to Upload |              |                 |  |  |  |  |  |  |
| Name                                                                                                    |                                                                                                    | Size Progress     | Status               | ;            | Actions         |  |  |  |  |  |  |
|                                                                                                    |                                                                                                    | Bro               | wse                  |              |                 |  |  |  |  |  |  |
|                                                                                                    |                                                                                                    | Upload            | nstruction           |              |                 |  |  |  |  |  |  |
| All uploads MUST be     Upload files saved as     Result File(s) can be a      Upload Graduate Files Each fall EPPs that are pub and non-university program become certified to teach m File format is as follows:     1. CDN     2. TEA ID     3. Last Name     4. First Name                                                                                                    | Each fall EPPs that are public colleges and universities are required to report certification rates of teacher education graduates to the Legislative Budget Board (LBB). Private universities and non-university programs do NOT report to the LBB. The LBB certification rate is based on the percentage of an institution's undergraduate teacher education program graduates who become certified to teach no later than the end of the fiscal year following the year of graduation from the program.<br>File format is as follows:<br>1. CDN<br>2. TEA ID<br>3. Last Name |                   |                      |              |                 |  |  |  |  |  |  |
| Create a .csv file listing the teacher candidates who graduated between September 1 and August 31 of the specified year. Do not use headers. The finished file should contain 4 columns.<br>1. EPP County/District Number (CDN) (6 characters)<br>2. Graduate's TEA ID Number<br>3. Graduate's last name (maximum 25 characters)<br>4. Graduate's first name (maximum 20 characters)<br>Example File for an EPP with CDN 123456<br>123456,2327162,Doe,Jane |                                                                                                    |                   |                      |              |                 |  |  |  |  |  |  |
|                                                                                                    |                                                                                                    | Upload            | -ile Status          |              |                 |  |  |  |  |  |  |
| Uploaded by                                                                                                    | Upload Date/Time                                                                                                    | Upload Processed  | Uplo                 | ad File Resu | ult File Status |  |  |  |  |  |  |

Viewing Legislative Budget Board Report for Public Colleges and Universities

After you submit your list of graduates to the ECOS system, you will need to retrieve and verify the results. Follow these steps to view your results.

- 1. Click **Other Reports** in the ASEP menu
- 2. Select the "Annual LBB Performance Measure Report" radio button
- 3. Select the reporting year (2021-2022). NOTE: This is the year AFTER your new teachers graduated from your college or university

|                                            | Other Reports                                                                    |
|--------------------------------------------|----------------------------------------------------------------------------------|
| OAnnual LBB Performance Measure Report     | LBB Reporting Year<br>(Reporting Year is 1 year after graduation year) 2019-20 • |
| O Annual ASEP Report by Certification Area | ASEP Reporting Year - select - 🗸                                                 |
| O EPP Candidate Exit Survey                | Academic Year: Sept 2019-Aug 2020 🗸                                              |

Continue

Administration Reports

4. Click **Continue** 

©Copyright Texas Education Agency

| Select Reporting Year: 2019-20 V Continue |                                            |                                 |                       | ormance Me<br>c Colleges a          |                                                |                                  |                                             |                                 |                                            |
|-------------------------------------------|--------------------------------------------|---------------------------------|-----------------------|-------------------------------------|------------------------------------------------|----------------------------------|---------------------------------------------|---------------------------------|--------------------------------------------|
| Organization                              | Total<br>Teacher<br>Education<br>Graduated | Total<br>Graduates<br>Certified | Certification<br>Rate | Not Certified<br>but<br>Recommended | Not Certified<br>but<br>Recommended<br>Percent | Not<br>Recommended<br>but Tested | Not<br>Recommended<br>but Tested<br>Percent | Not<br>Recommended<br>or Tested | Not<br>Recommended<br>or<br>Tested Percent |
| Angelo State University(SAN ANGELO)       | 123                                        | <u>100</u>                      | 81.3                  | 2                                   | 1.6                                            | <u>19</u>                        | 15.4                                        | 2                               | 1.6                                        |

## Appendix 1: Sample Letters and Forms

Sample Admission Letter

Use Letterhead of EPP<sup>15</sup> Date

Name Address City, State, Zip Code

Dear (Candidate Name):

This letter is an invitation of formal admission<sup>16</sup> into (*Name of Educator Preparation Program*) to assist you in securing certification in (*Name of Certification*).

Your official admission date is (Month Day, Year)<sup>17</sup>. (Provide any other entry information that you might need to communicate.)

You have until (*Month Day, Year*) to respond to our invitation of admission into our program. If we do not receive written communication of acceptance within that time frame, we will consider that you have declined our invitation<sup>18</sup>.

Sincerely,

(Name and Title of Person Extending the Invitation)

I accept the invitation of admission\_\_\_\_\_

I decline the invitation of admission\_\_\_\_\_

Signature:

Date:

This letter should be retained in the candidate's record for audit purposes.

<sup>&</sup>lt;sup>15</sup> See 19 TAC §227.17(b), "the EPP must notify the applicant of the offer of formal admission in writing by mail, personal delivery, facsimile, email, or an electronic notification."

<sup>16</sup> See 19 TAC §227.5(12)

<sup>&</sup>lt;sup>17</sup> See 19 TAC §227.17(d), "The effective date of formal admission shall be included in the offer of formal admission."

<sup>&</sup>lt;sup>18</sup> See 19 TAC §227.17(e).

<sup>©</sup>Copyright Texas Education Agency

## Sample Change of Certification Documentation

Use Letterhead of EPP

Date

Name Address City, State, Zip Code

(*Candidate Name*), TEA ID # (*TEA ID*) requests a change of certification field from (*Old Certification Field and Grade Level*) to (*New Certification Field and Grade Level*).

Printed Name of Candidate

Signature of Candidate

Printed Name of EPP Program Approver

Signature of EPP Program Approver

This letter should be retained in the candidate's record for audit purposes.

## Request to Correct Finisher Record(s) for Previous Reporting Year Form

To obtain a copy of this form, please request it from your program specialist.

| 7       | EA               |
|---------|------------------|
| Texas I | Education Agency |

TEXAS EDUCATION AGENCY

**Request to Correct Finisher Records for Previous Reporting Year** 

This form allows an EPP to request corrections to the ASEP Finisher Records List (FRL) in ECOS for previous reporting years. Upon receipt, TEA will review the form and manually correct the finisher record for the candidate and reporting year identified in Section B.

|     | Section A: EPP Contact Information |               |                     |                                                                  |                     |                    |                        |                       |                  |
|-----|------------------------------------|---------------|---------------------|------------------------------------------------------------------|---------------------|--------------------|------------------------|-----------------------|------------------|
|     | Date                               |               | EPP                 |                                                                  |                     |                    |                        |                       | •                |
|     | First & La                         | st Name       |                     |                                                                  |                     | Position/Title     |                        |                       |                  |
|     | all fields                         |               |                     | <b>not</b> become active <b>until</b><br>gn after completing the | THE KN              |                    |                        |                       |                  |
|     |                                    |               |                     | Section B: FRL                                                   | Correct             | ion List Inst      | tructions              |                       |                  |
|     | Using the                          | ASEP Stude    | ent Maintena        | nce screen for each cand                                         | idate, COMI         | PLETE ALL FIELD    | s.                     |                       |                  |
| - 1 |                                    |               |                     | EA ID. If you get a "TEA_I<br>nance information.                 | D validate fa       | ailed" error, this | indicates that the     | TEA ID is not the     | required length. |
|     | CANDIDA                            | TE'S LAST N   | IAME (2): Ent       | er last name only. It must                                       | match the           | Student Mainte     | nance information.     |                       |                  |
|     | CANDIDA                            | TE'S LAST N   | IAME (3): Ent       | er first name only. It mus                                       | t match the         | Student Mainte     | nance information.     |                       |                  |
|     |                                    | ne certificat | -                   | t Cert ID number. Use the<br>t. THE CERTIFICATE ID M             |                     |                    |                        | •                     |                  |
|     | ROUTE(5)                           | : Use the dr  | op-down me          | nu to select a Route: 3=A                                        | lternative, 4       | =Post-Baccalau     | reate, 5=Traditiona    | I                     |                  |
|     | FINISHER                           | STATUS (6)    | : Use the drop      | o-down menu to select a                                          | status: 1=Re        | emoved, 4=Finis    | her, 6=Other Enroll    | ed                    |                  |
|     | REPORTIN                           | NG YEAR (7)   | : Use the dro       | p-down menu to select a                                          | reporting ye        | ear.               |                        |                       |                  |
|     | NOTE: Us                           | e a separat   | e row for ead       | h year to be corrected pe                                        | er candidate        |                    |                        |                       |                  |
|     | SECTION                            | N B: FRL C    | orrection Li        | ist for                                                          |                     |                    |                        |                       |                  |
|     | (1)<br>TEA ID                      |               | (2)<br>'s Last Name | (3)<br>Candidate's First Name                                    | (4)<br>Cert License | (5)<br>e ID Route  | (6)<br>Finisher Status | (7)<br>Reporting Year | Add Row          |
| I   |                                    |               |                     |                                                                  |                     |                    | •                      |                       | Delete Row       |

| EPP Use (add'l documentation to support request): |                         |  |
|---------------------------------------------------|-------------------------|--|
|                                                   | Submit to TEA Help Desk |  |

.

•

•

## Appendix 2: Additional Accountability Data

The new <u>TEA Educator Preparation Data Dashboard</u> is now available as a resource to consumers and the public. The dashboard provides users with the ability to interact and customize ASEP and consumer data.

Per TEC §21.045, TEA administers and collects surveys of principals, candidates exiting their teacher preparation program, and teachers who are completing their first year of teaching on a standard teaching certificate. Information about these surveys can be found in the following places:

Principal Survey Overview: Principal Survey Page

Principal Survey Calculations: See ASEP Guide on Consumer Information Page

Principal Survey Results: EPP Data Dashboards

Principal Survey Data: Program Provider Resources Page

Exit Survey Calculations: See ASEP Guide on Consumer Information Page

Exit Survey Data: Program Provider Resources Page

Teacher Survey Overview: <u>Teacher Survey Page</u>

Teacher Survey Calculations: See ASEP Guide on Consumer Information Page

Teacher Survey Results: EPP Data Dashboards

Teacher Survey Data: Program Provider Resources Page

## Appendix 3: Testing and Preparation Programs Help Desk Ticket System

Please submit all ASEP submission files and request for exception forms using the TEA Help Desk System. You can find the Help Desk icon on the main TEA webpage located at top right. Once you select it, click on the Educator Testing and Preparation Programs tile.

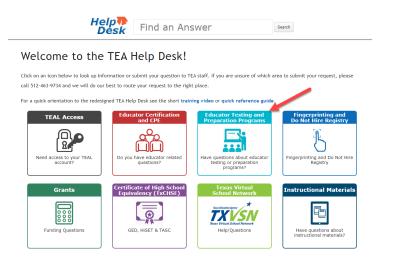

In the Data Reporting tile, click the Submit a Request button. This will open a Data Reporting form. **Complete all required fields.** 

| Help<br>Desk Find an Ar                                                                                                    | nswer                                                                                                    |
|----------------------------------------------------------------------------------------------------|----------------------------------------------------------------------------------------------------|
| Welcome to the TEA Help Desk! > Educator Testing and Preparation Programs<br>Educator Testing and Preparation<br>Browse through the Frequently Asked Questions or click Submit a Request                                                                                                    | -                                                                                                    |
| Educator Testing                                                                                                    | Preparation Programs                                                                                                    |
| FAQs - Educator Testing<br>• How do I request test approval (i.e., PACT) to enter an<br>educator preparation program?<br>• I have reached the S-tempt testing limit. What do I do next?<br>• How do I find educational activities for my test-limit waiver?<br><u>More</u><br>Submit a Request | FAQs - Preparation Programs<br>• Who is my Program Specialist?<br>• Which Educator Preparation Program (EPP) should I choose?<br>• Where Can I Locate the List of Approved Educator Preparation<br>Programs (EPPs) in Texas?<br>Submit a Request |
| Data Reporting                                                                                                    |                                                                                                    |
| FAQs - Data Reporting<br>• How do I submit the required annual ASEP data to TEA?<br>• Where do I get information on the Accountability System for<br>Educator Preparation Programs (ASEP) requirements?<br>• What training is available for ASEP reporting?<br>Moteum<br>Submit a Request      |                                                                                                    |

To submit ASEP Data, choose *Submit ASEP Data* found in the Topic drop-down and click on the boxes to identify the submission. To submit A Request for Exception Form, choose *Submit a Request for Exception Form* found in Topic drop-down and use the boxes to identify your form. Click on Add file or drag the file into attachment box. Your file(s) will show below form.

©Copyright Texas Education Agency

| Submit ASEP Data                                                                                                    |                                    | , |
|----------------------------------------------------------------------------------------------------|------------------------------------|---|
| Please select all that apply:                                                                                                  | *                                  |   |
| GPA Spreadsheet                                                                                                    | Applied Count                      |   |
| 🗆 Affidavit                                                                                                    | Other                              |   |
| Attachments                                                                                                    |                                    |   |
| A                                                                                                    | dd file or drop files here         |   |
| ō Attach a File                                                                                                    |                                    |   |
| 1. Click <b>Add file</b> .<br>2. Locate your attachment in the<br>3. Select the file you wish to att<br>4. Click <b>Open</b> . |                                    |   |
|                                                                                                    | periencing longer than anticipated |   |
|                                                                                                    | es and appreciate your patience.   |   |

Detailed information can be found on the Program Provider Resources website\*\*\*

## Appendix 4: Data Collection for Clinical Experience Records

The data collection for clinical experience is defined in 19 TAC §228.35 Preparation Program Coursework and/or Training. These new screens will now collect data that was previously collected and kept at the local level. The only new data collection that will be requested is the TEA ID for the Cooperating Teacher, Mentor Teacher, and Site Supervisor. To accommodate for this change, the reporting of this TEA ID will be optional for the 2022-2023 reporting year. We encourage you to collect this information as it will be required for the 2023-2024 reporting year.

The new screens that will collect data on clinical experiences are expected to be implemented in ECOS in October 2022. There will be training provided prior to implementation. To plan for implementation, EPPs are encouraged to begin data collection now. It is recommended that EPPs collect the following data on a spreadsheet to upload as a CSV file in October. Create a separate spreadsheet for Clinical Teachers, Intern Teachers, and Non-teachers because each will be uploaded separately.

Note: To create these records, you will be able to upload the data, but the required fields and information below will also be needed for manual data entry. A template has been created for each set of records below. The templates can be downloaded from ShareFile by clicking on the name of the records to be created. You will need to remove the headers in the first row in preparation for upload.

## Clinical Teaching Records

Records for **Teacher Candidates Completing Clinical Teaching** (To create a record for a candidate in a split assignment, create two records with different cooperating teacher names but the same assignment start and end dates). You'll need 11 columns on the spreadsheet.

- Clinical Candidate TEA ID Number & Name (TEA ID, Last, First)
- Cooperating Teacher TEA ID Number<sup>1</sup> & Name (TEA ID, Last)
- <sup>1</sup>Cooperating Teacher TEA ID will be *optional* for 2022-2023 reporting year
- Candidate certificate (Cert License ID)
- Assignment Type (CLIN or CLINEXC)
- Clinical Experience Model (Required for Assignment Type CLIN)
  - 1=14 weeks full-day
  - 2=28 weeks half-day (or a full-day clinical teaching assignment that exceeds 14 weeks and extends beyond one semester)
  - **3**=Approved Ed. Aide
  - **4**=Approved Exemption (JROTC/Aide Exemption; no clinical teaching required)
- Assignment Begin & End Dates (MM/DD/YYYY, MM/DD/YYYY)
- Assignment Location (LEA/district/campus) (CDN)

#### Intern Teaching Records

Records for **Teacher Candidates Completing an Internship** while holding an Intern or Probationary certificate. Most of the information is auto populated from the candidate's

©Copyright Texas Education Agency

Updated September 01, 2022

certificate. The EPP will need to identify the candidate, the mentor teacher, and the certificate that the record is linked to. You'll need 6 columns on the spreadsheet. (Assignment Types: INT = Intern; PRO = Probationary; PROX = Second Probationary)

- Intern Candidate TEA ID Number & Name (TEA ID, Last, First)
- Mentor Teacher TEA ID Number<sup>1</sup> & Name (TEA ID, Last)
  - <sup>1</sup>Mentor Teacher TEA ID will be *optional* for 2022-2023 Reporting Year
- Assignment Type (INT, PRO, PROX)

#### Non-Teacher Practicum Records

Records for **Non-teacher Candidates Completing a Practicum** including those completing a practicum while holding an INT or PRO certificate. All non-teacher candidates are entered with assignment type NONTCH which will be auto populated, as will information about assignment start/end dates and assignment location for those candidates holding an INT or PRO. You'll need 10 columns on the spreadsheet. (Non-teachers are candidates pursuing certification in one of the following classes: Principal, Superintendent, School Counselor, Educational Diagnostician, School Librarian, Reading Specialist)

- Non-teacher Candidate TEA ID Number & Name (TEA ID, Last, First)
- Site Supervisor TEA ID Number<sup>1</sup> & Name (TEA ID, Last)
  - <sup>1</sup>Site Supervisor TEA ID *optional* for 2022-2023 Reporting Year
- Candidate Certificate (Cert License ID)
- Assignment Type (Pre-populated: NONTCH)
- Clinical Experience Model
  - 5=Practicum (160 hours)
  - **6**=Internship (INT)
  - **7**=Internship (PRO)
- Assignment Begin & End Dates (MM/DD/YYYY, MM/DD/YYYY)
- Assignment Location (LEA/district/campus) (CDN)

## Additional Information about Clinical Experience Reporting:

- Clinical Experience Records will be created for all candidates completing the clinical teaching, internship, or practicum requirement and must be created in the current reporting year and prior to uploading the observations for the candidate. EPPs are encouraged to create Clinical Experience Records early in the clinical experience. Clinical Experience Records cannot be created after the reporting year locks in ASEP.
- If a candidate has more than one Cooperating Teacher/Mentor Teacher/Site Supervisor, add both records. When using the upload, create two lines in the CSV. All data should be the same, except for the Cooperating Teacher/Mentor Teacher/Site Supervisor name and TEA ID.

## Changes to Observations Reporting

As part of implementation of the Clinical Experience Records, some of the data that is required to be reported will be removed for Observations reporting and will instead be reported with

Clinical Experience Records. The changes are noted and stricken, below. To assist you in your transition, <u>a template for new observations</u> reporting is also available for download.

- Field Supervisor Last Name
- Field Supervisor First Name
- Beginning Date of Assignment<sup>2</sup>
- Candidate TEA ID#
- Candidate Last Name
- Candidate First Name
- Observation Date
- Observation Duration
- Field Supervisor Comments
- Field Supervisor TEA ID
- Assignment Type<sup>2</sup>
- End Date of Assignment<sup>2</sup>
- Observation Setting

<sup>2</sup>These fields will no longer be reported with observations. They will be reported with Clinical Experience record.